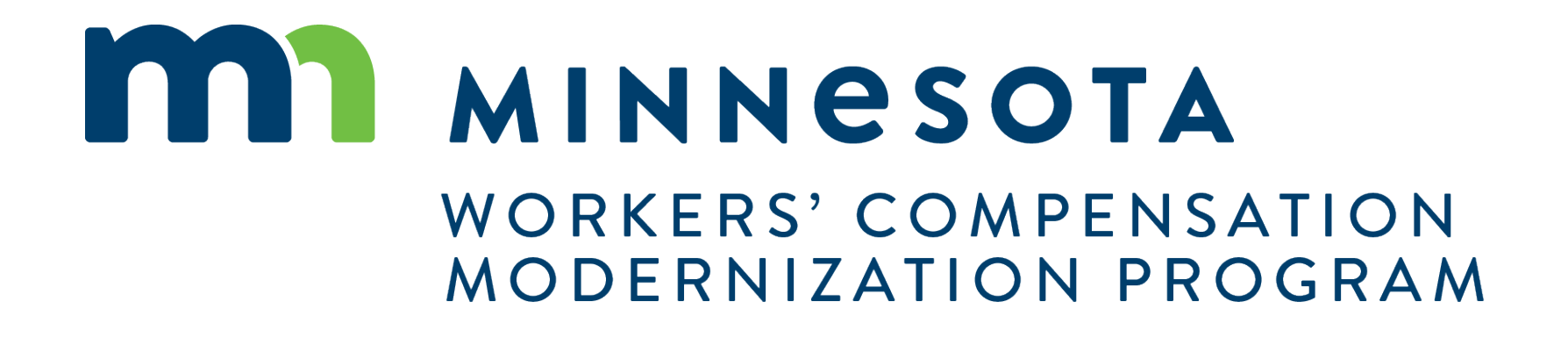

Campus 101 for Organizations

## Campus 101 for Organizations

### **Course Description**

High level overview of Campus for External Organizations

### **Audience**

• Organizations using Campus

### **Course Length**

3 hours

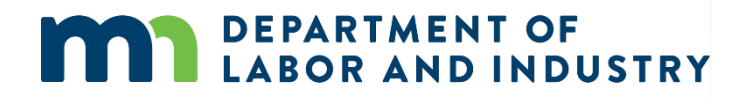

### **Prerequisites**

• None

# Agenda

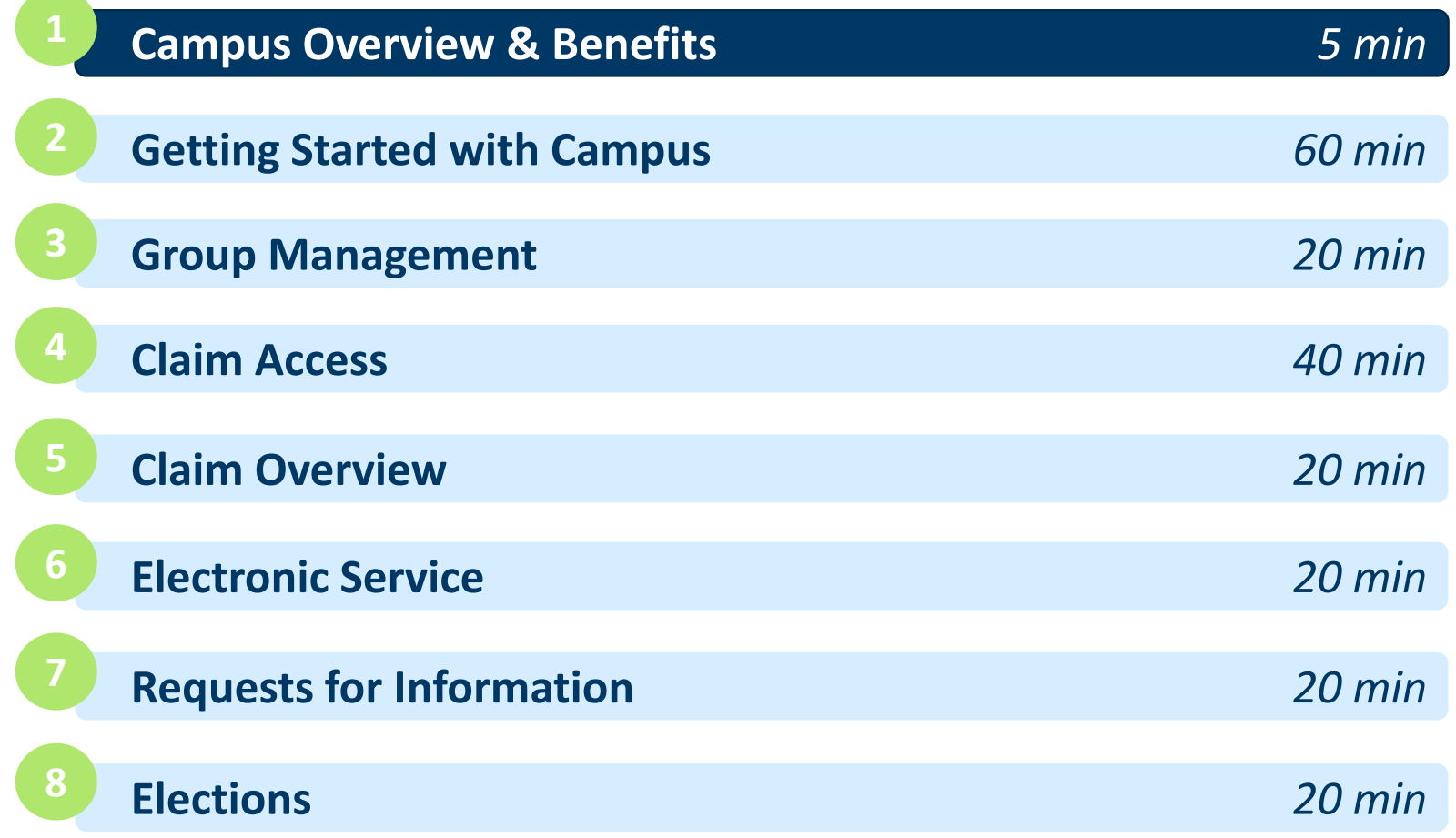

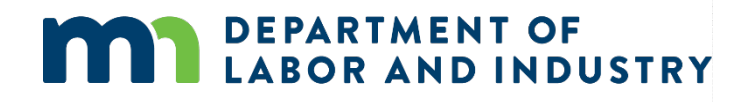

### Campus Overview

### **Welcome to the Minnesota Workers' Compensation Campus!**

The Workers' Compensation Campus (**C**laim **A**ccess and **M**anagement **P**latform **U**ser **S**ystem), is your new hub for all workers' compensation claims and filings with the Minnesota Department of Labor & Industry.

Campus allows easy access for all parties to a workers' compensation claim. Quicker access to claim information online will ensure work injuries are reported and compensated in a streamlined process.

**DEPARTMENT OF** 

**ABOR AND INDUSTRY** 

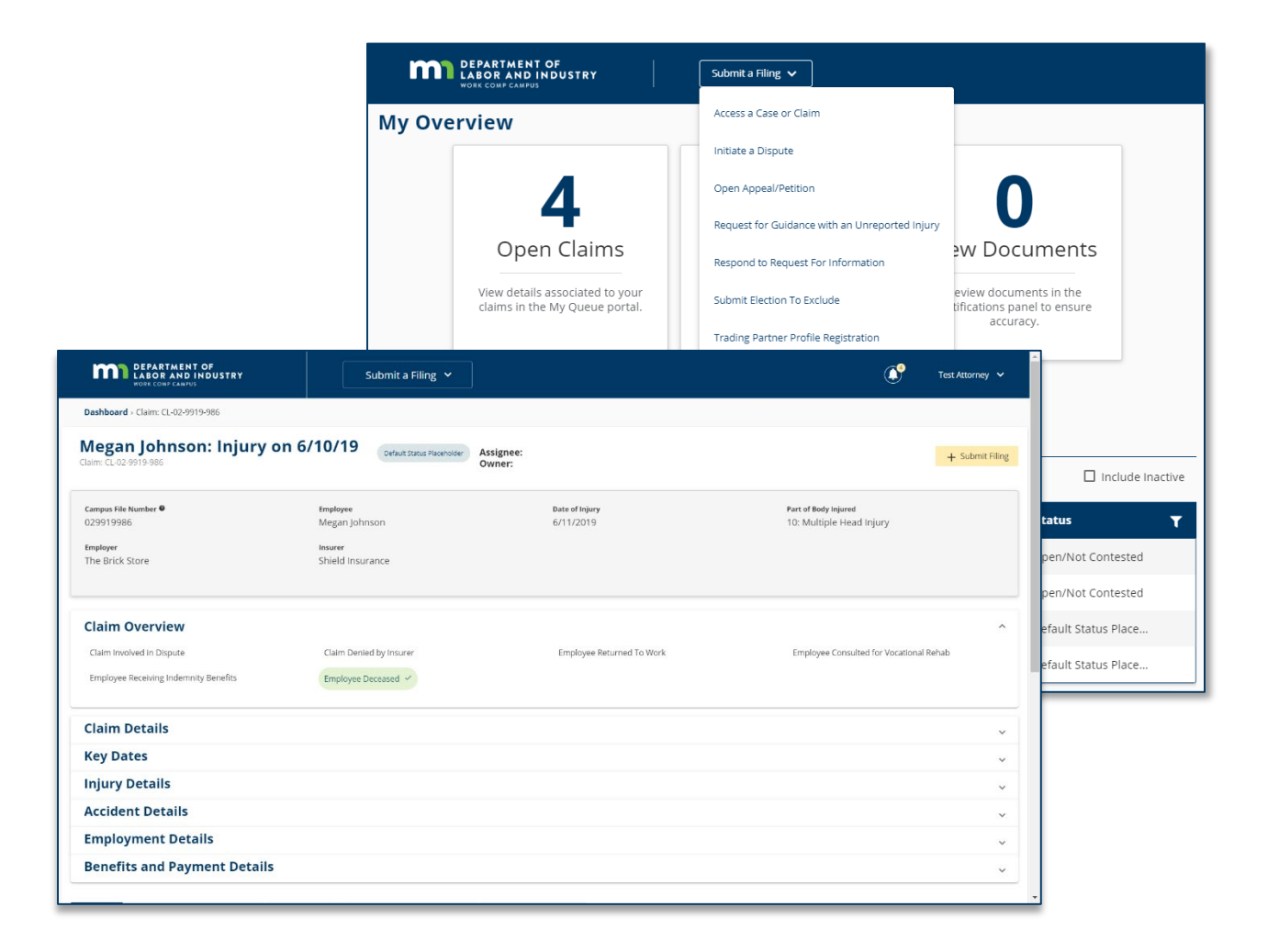

Campus will put the workers' compensation claim information you need at your fingertips

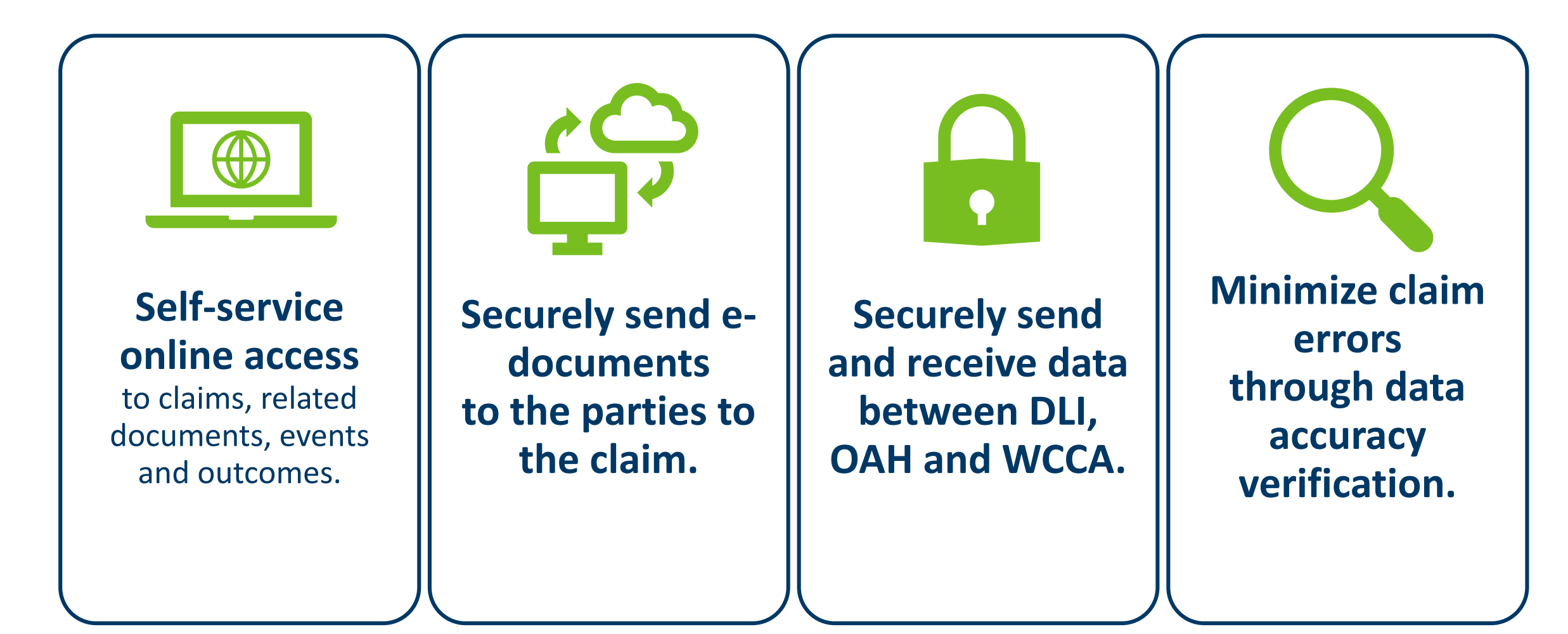

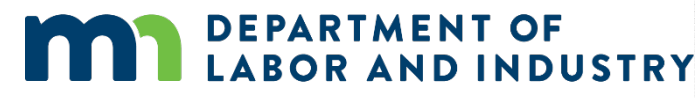

## Entities vs. Transactions

### **Entities**

Entities are the **parties that exist** in the system to which transactions can be associated

- **Injured Worker**
- **Employer**
- **Insurer**
- **Trading Partner**
- TPA
- QRC Firm
- Health Care Provider
- **State Agency**
- Law Firm

### **Transactions**

Transactions are the **"things" that will be worked on**

- Appeal/Petition to
- Vacate
- Claim
- **Dispute**
- **Event**
- Reimbursement
- **Coverage** Investigation
- **Election**
- **Compliance Audit**
- Compliance Case
- **Penalty**
- Rehab Case
- **Settlement**
- Case Service Funds
- Prepaid Cards
- **Receivables**
- **Medical Policy Violation**
- **Outgoing Payment**
- Payment/Adjustment
- Intervention Case
- Job Placement Case

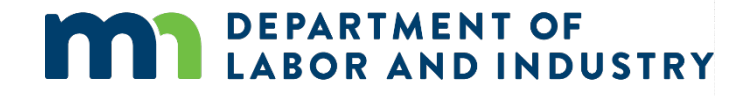

## Details Pages

**Details Pages** allow internal users to create, view, and edit new entities & transactions and allow external users to view and submit forms to entities & transactions

- Each Transaction and Entity has a Details Page
- Some transactions are viewable by external users

#### Example of a **Details Page**

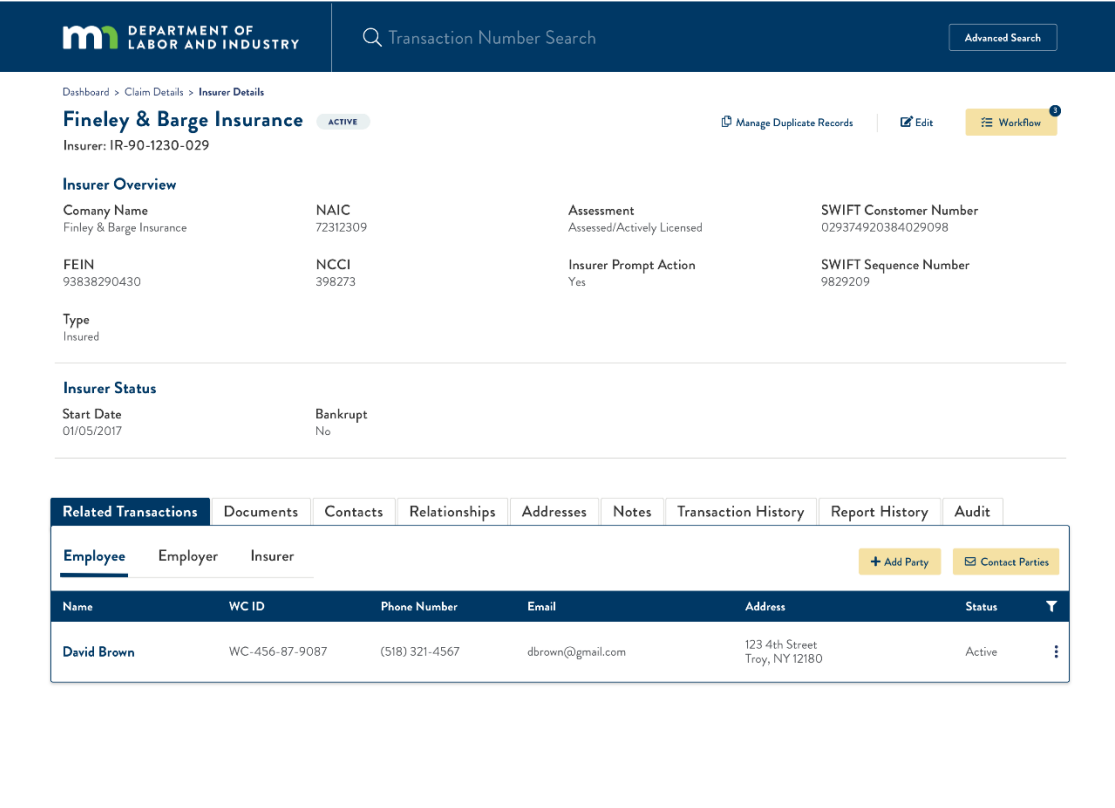

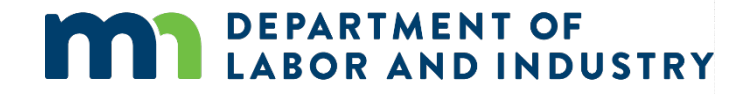

## Common Elements of Entity Details Pages

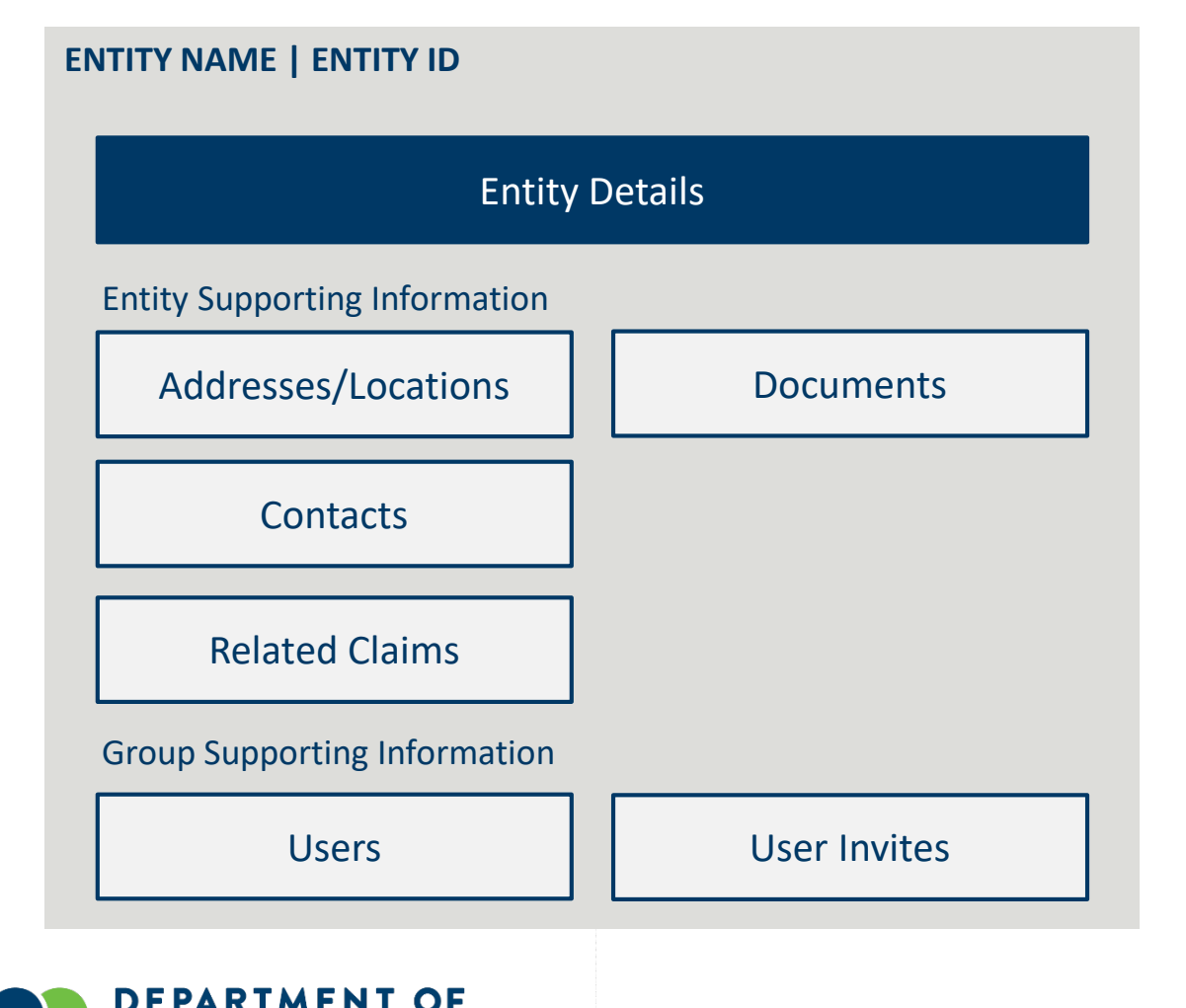

OR AND INDUSTRY

- All entities will receive a systemgenerated unique identifier
	- Format of XX-##-###-### with the prefix dependent on the type of Entity or **Transaction**
- Entity Names are captured as Legal Name and DBA Name, and name changes are shown in the History Tab
- Related Claims display all the claims where that entity is referenced as a party

# Agenda

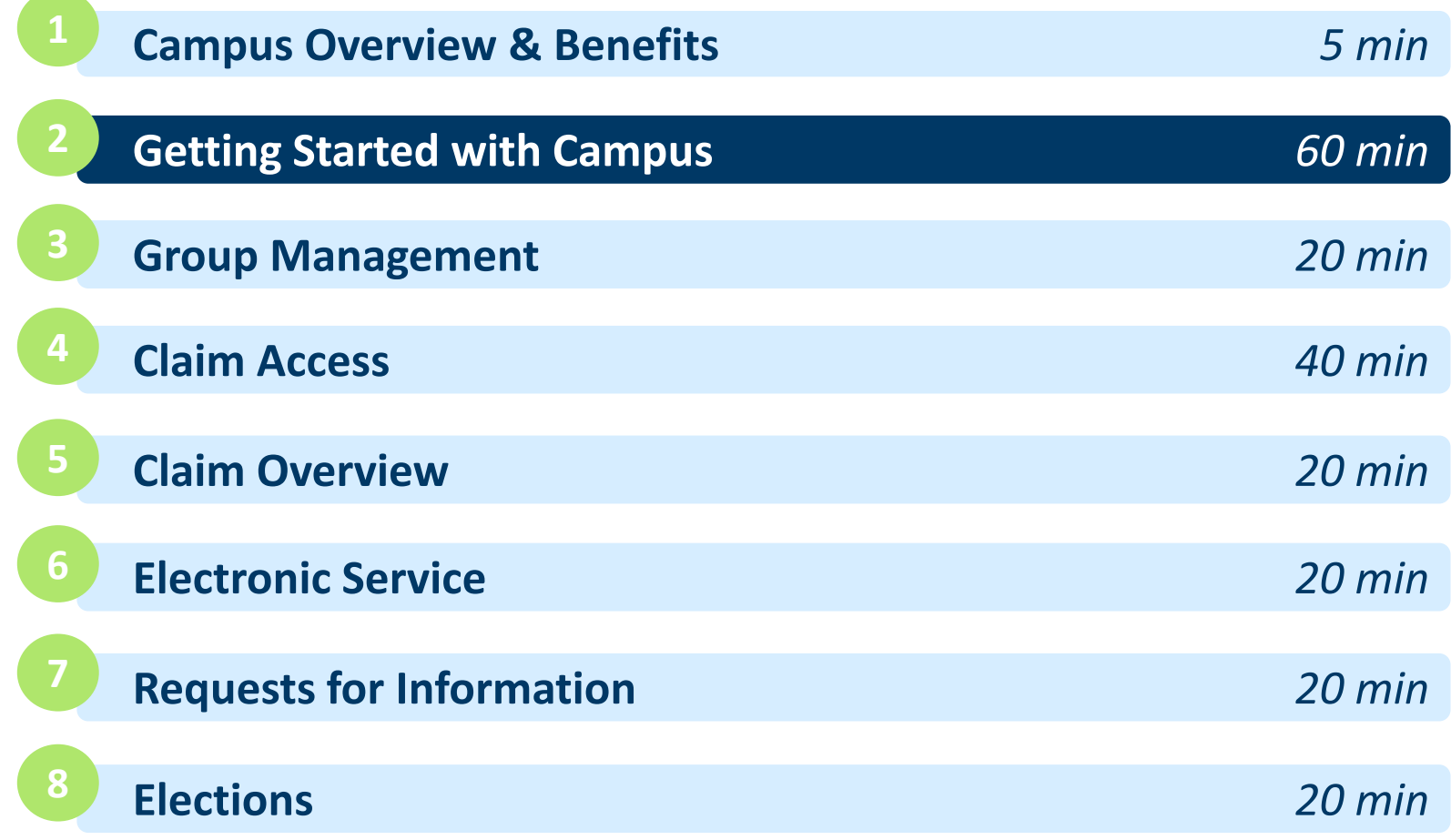

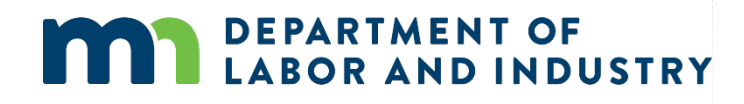

**Before we get started…**

You'll notice that screenshots in this deck are annotated with red numbers and text…

- These are from the **User Manuals** which are available to you outside of this training.
- After this course, we'll provide these Manuals, which are your step-by-step guides to completing the actions in this presentation

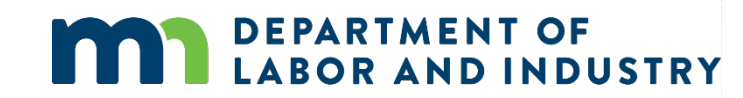

### **Registering in Campus**

As a new user to Campus, you will need to register your account to access the system.

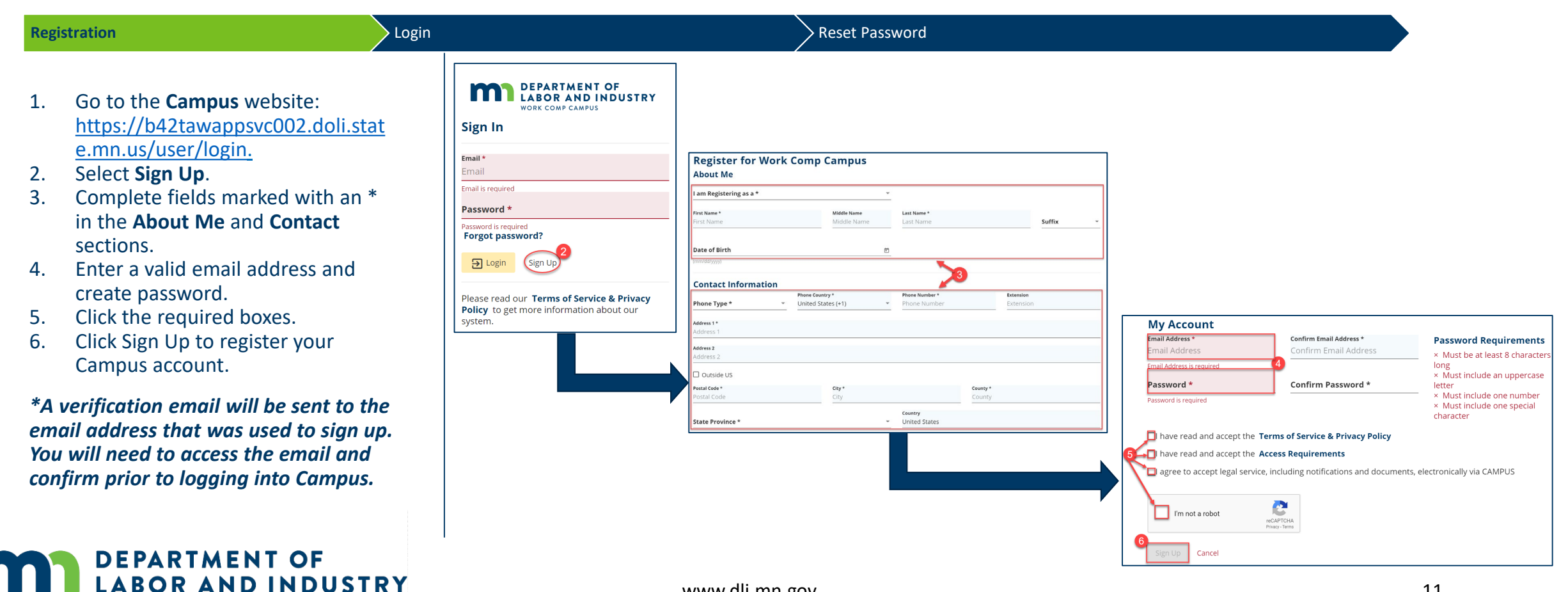

### **Logging into Campus**

If your account is already registered in Campus, follow the steps to log in.

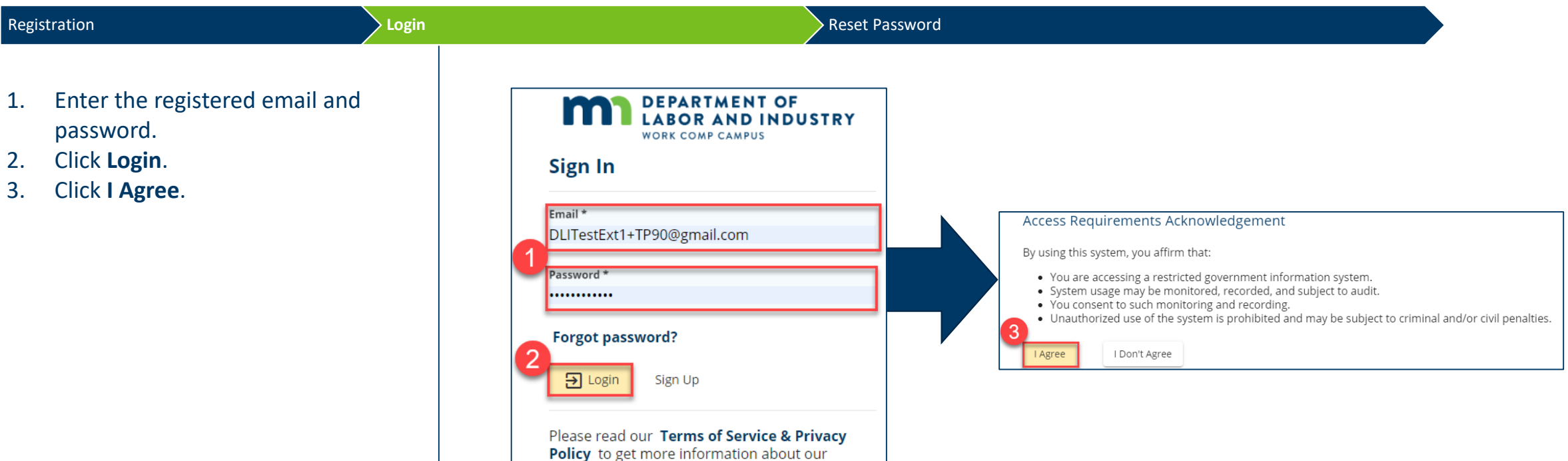

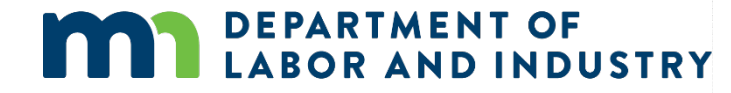

system.

### **Campus User Profile**

You can easily edit required information in Campus via the **Your Profile** page.

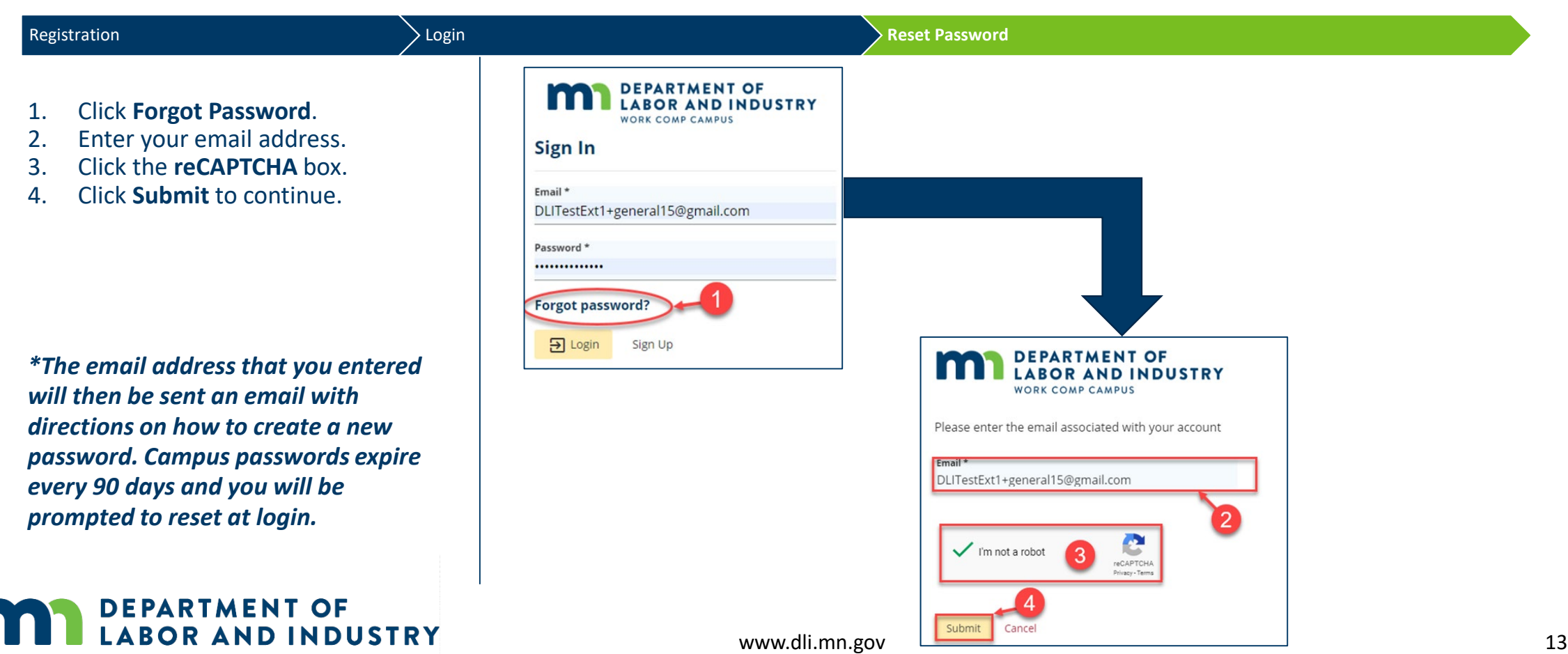

### **Campus User Profile**

You can easily edit required information in Campus via the **Your Profile** page.

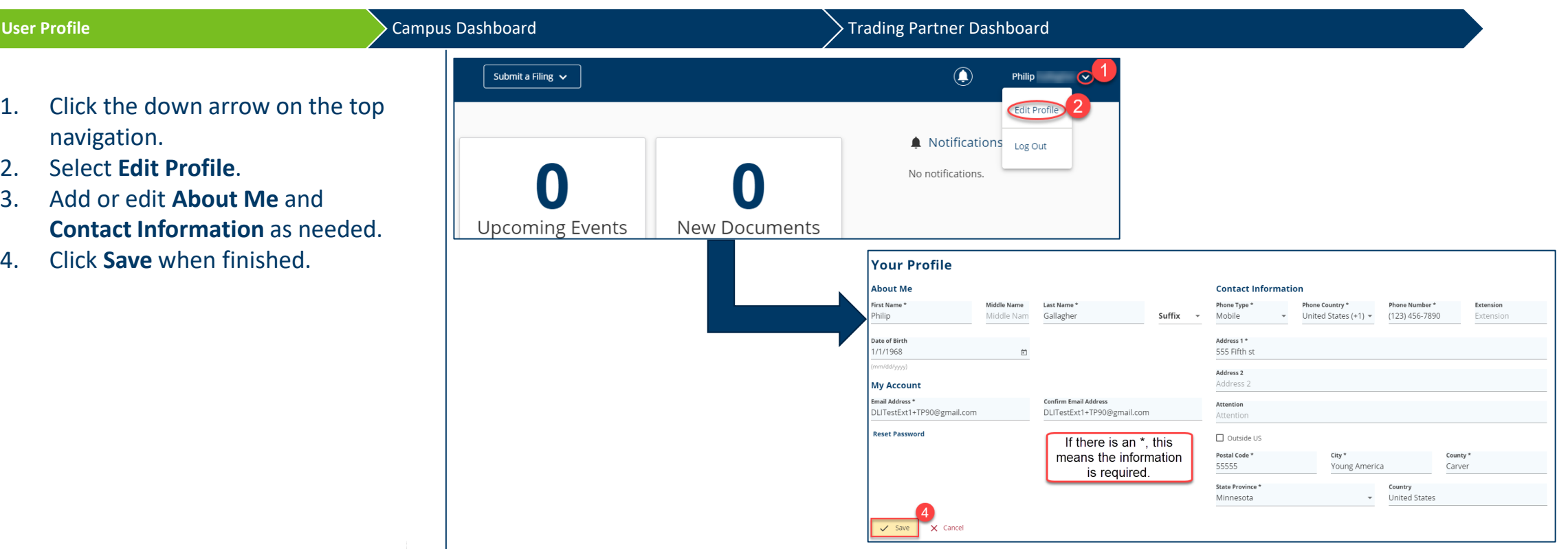

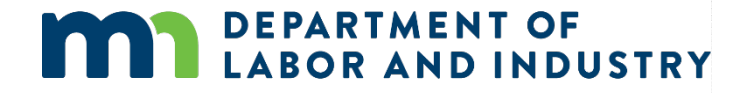

### **Demo**

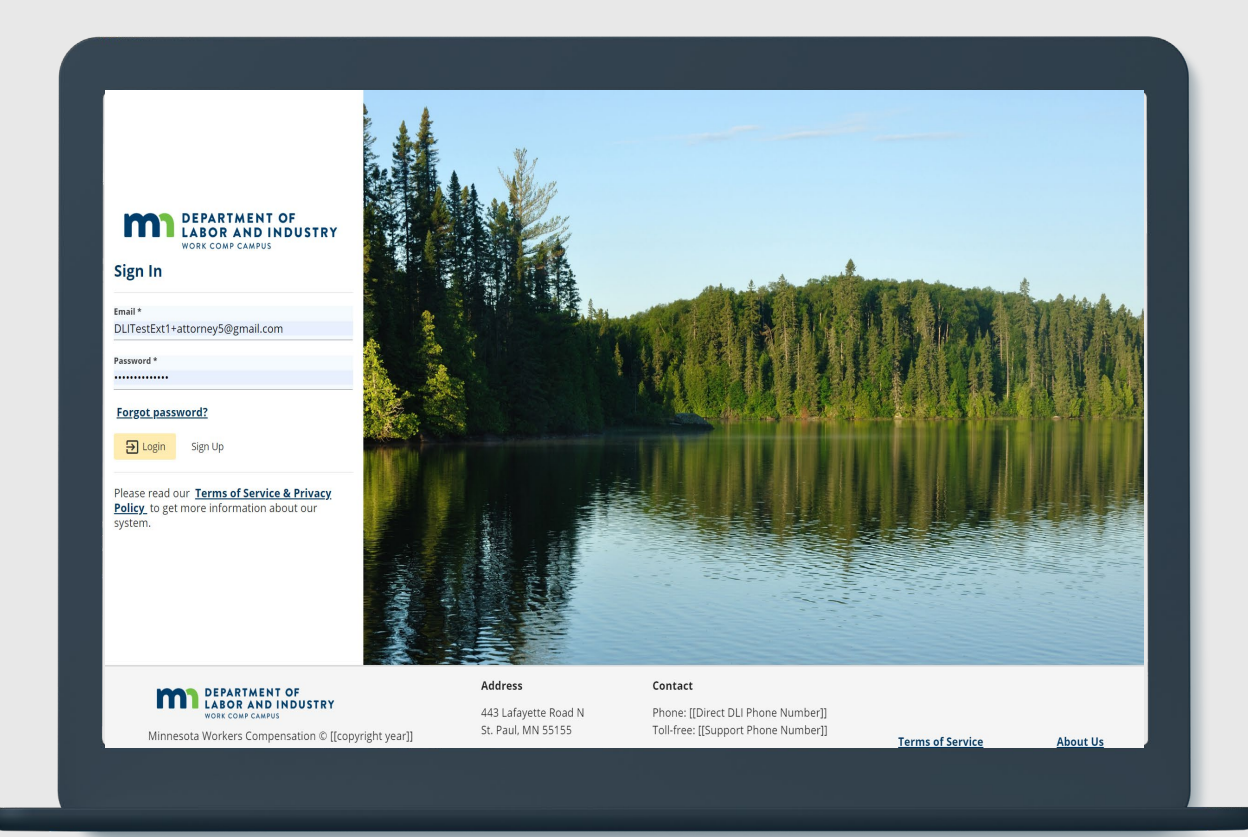

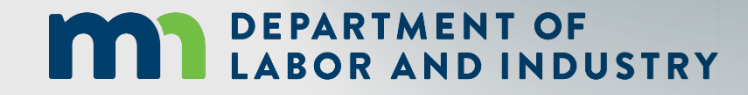

**In this demo, you will see how to…**

- **Sign up for Campus**
- **Log in to Campus**
- **Navigate to and Edit a user profile**

### **Campus Dashboard**

The **Dashboard** is the starting point for users to be able to navigate and perform all necessary job functions.

The Campus Dashboard is where you can see:

- All related claims, upcoming events, and documents
- Queues, which will organize all work to be completed
- Notifications, which provide updates on claims and cases in progress

*\*When in doubt, navigate to the Dashboard-- what you need next may be there. Click on the MN Logo from anywhere to go to the Dashboard.*

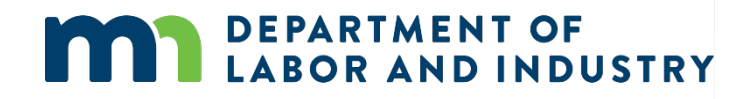

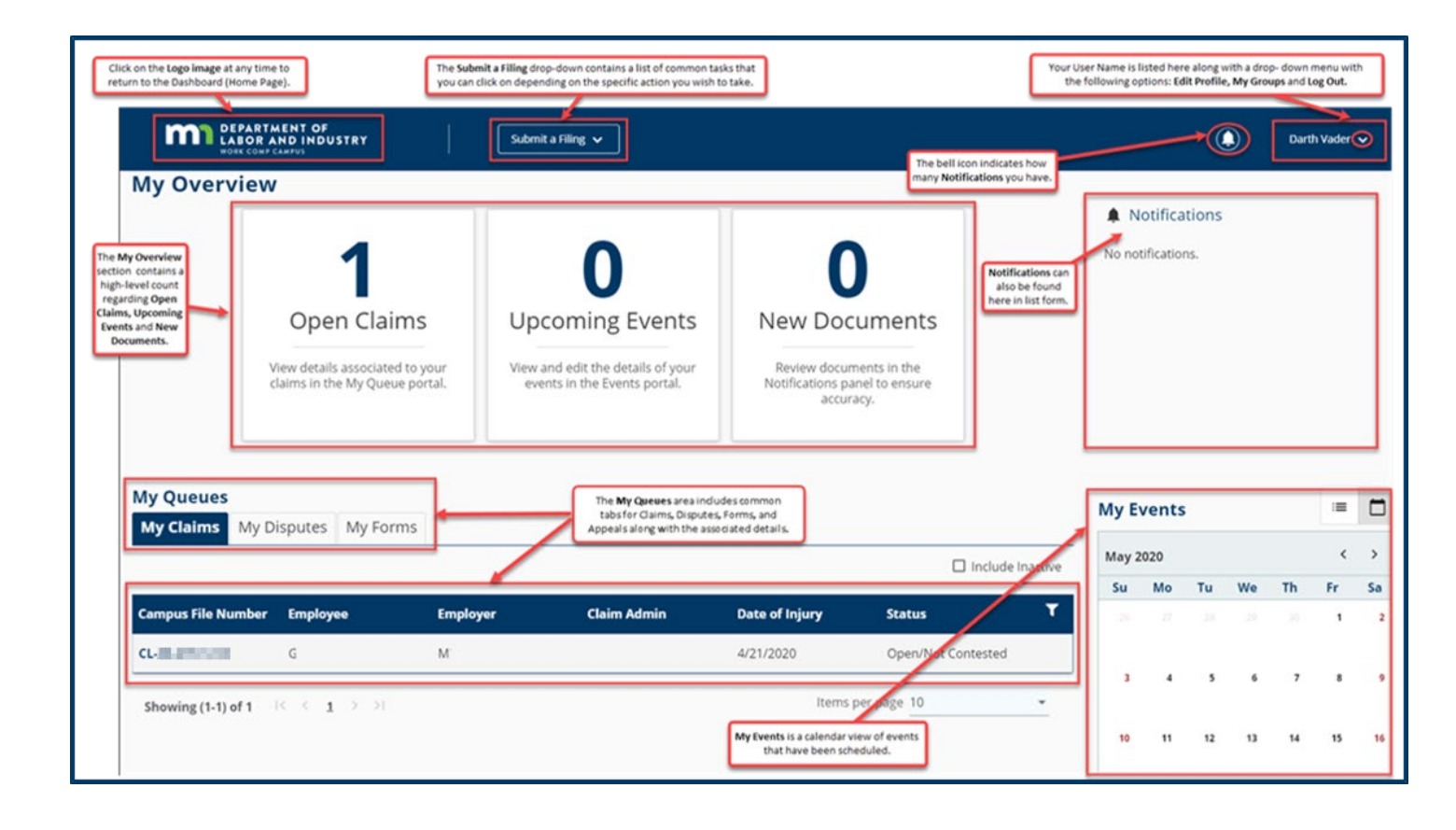

#### **Forms Queue**

Available at all times on the Dashboard, the Forms Queue will show all forms that you have submitted related to any of the Claims or Cases you have access to. Hardcopy forms are no longer required in relation to a Workers Comp Claim, as you can submit and see the status in Campus.

### The Forms Queue is always on the Dashboard, and it will:

- Show all forms submitted to which you have access
- Show relationships between the form filed and the case to which it was filed
- Show status of any filed form
- Provide access to download copies

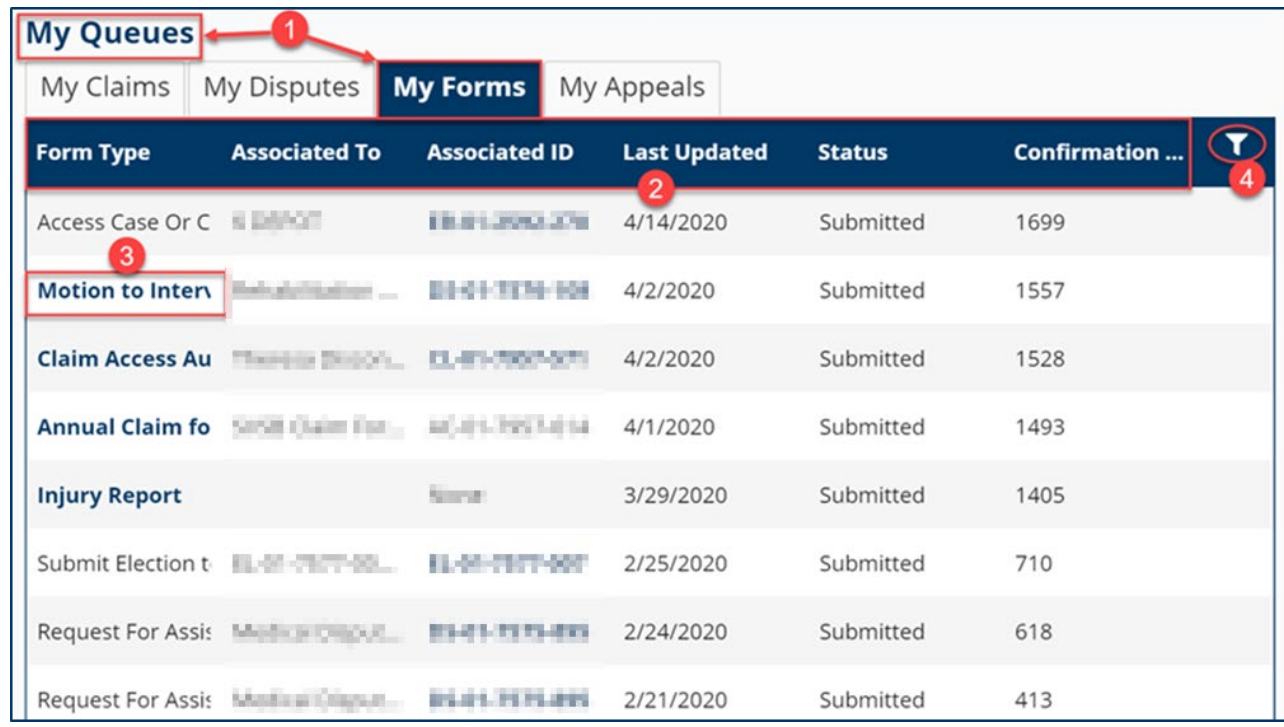

### **Viewing Notifications**

Notifications are system generated messages that can either be specific to tasks that need to be completed or simply an informational message.

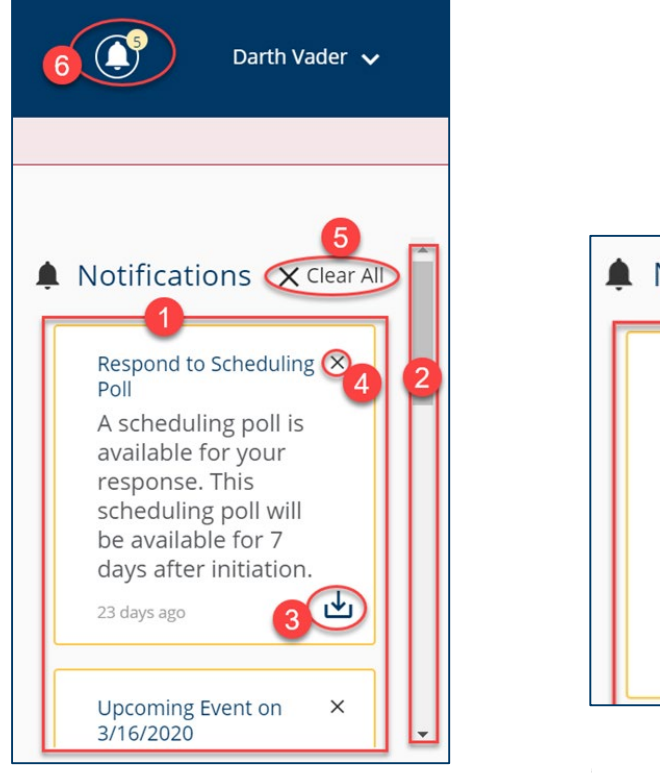

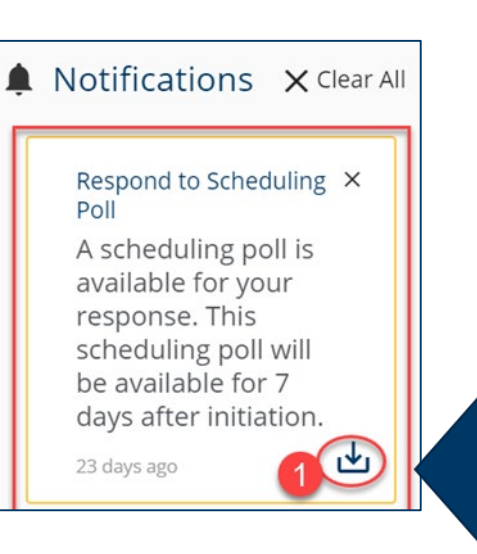

Notifications are always available on your screen, next to your profile.

You'll get a notification automatically when something happens to a case or claim you're on, like:

- An event is scheduled or upcoming
- A form has been approved
- A scheduling poll has been sent out
- A document is uploaded. In some cases you can download a document right from the notification!

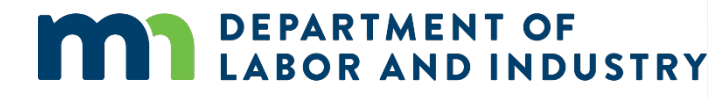

### **Demo**

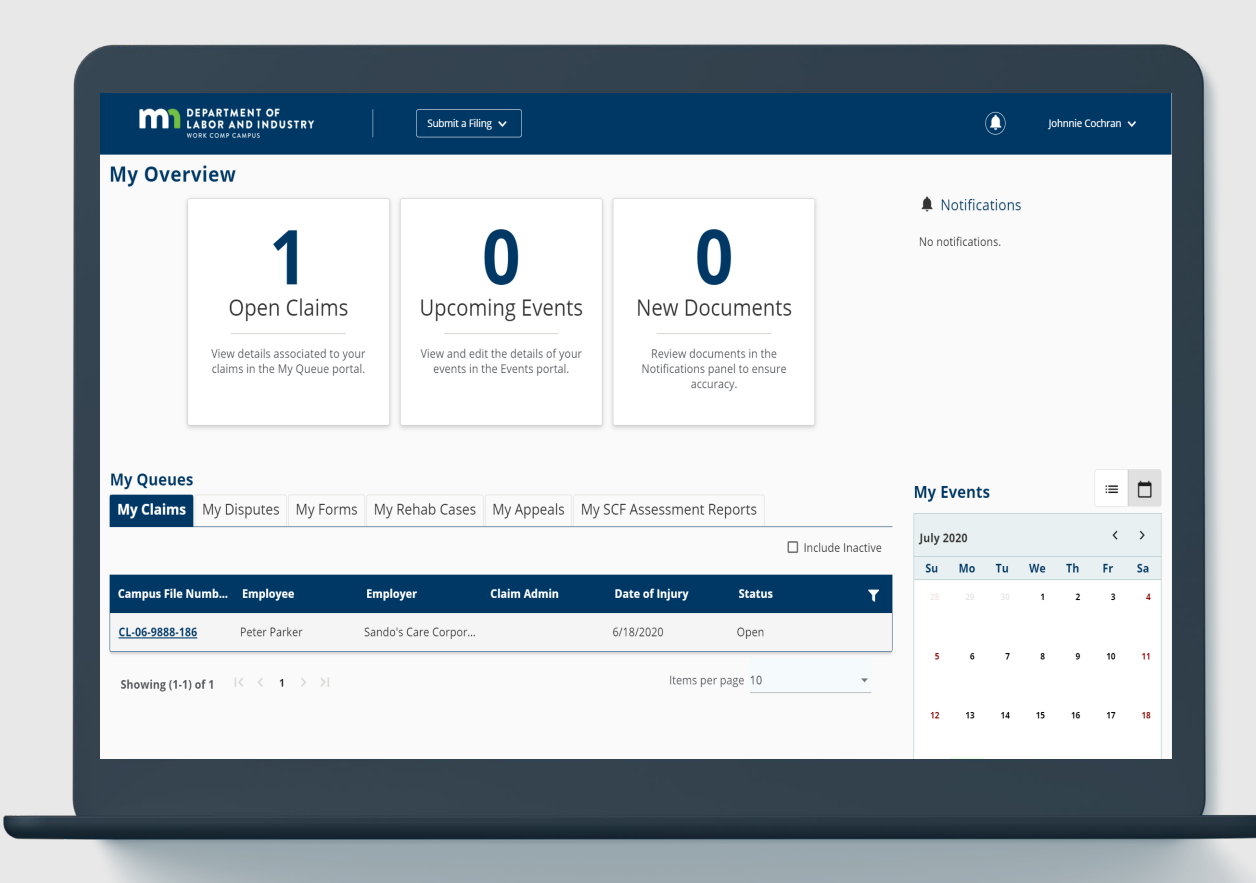

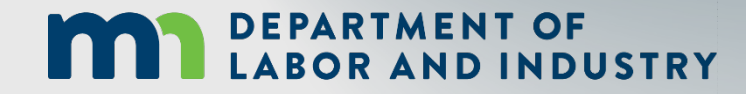

**In this demo, you will see how to…**

- **Explore the Dashboard**
- **View Notification Menu**
- **Submit a Filing**

#### **Groups In Campus**

- The **My Groups** screen lists the group that you are associated with.
- Each group that you are associated with shows the **Permissions**, **Group Admins**, and **Date Joined**.

**DEPARTMENT OF** 

**LABOR AND INDUSTRY** 

#### **View Group Information** Manage Group Information Manage Group Information Manage Group Information

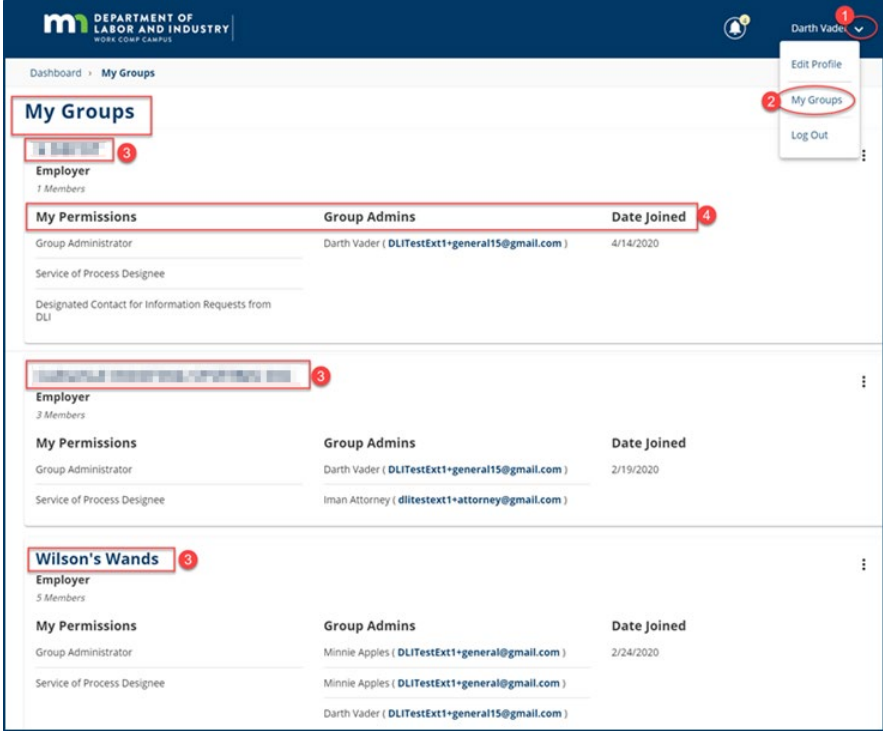

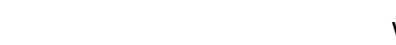

### **Groups In Campus**

- View Group Information **Manage Group Information**
- Groups in Campus allow for users to be associated to claims and cases that they need to access.
- Access to claims and cases will be granted to the Group, and then your membership to that Group will allow you to manage the information as needed.
- If you need to delete a member in this Group, click the **Remove Member** icon.

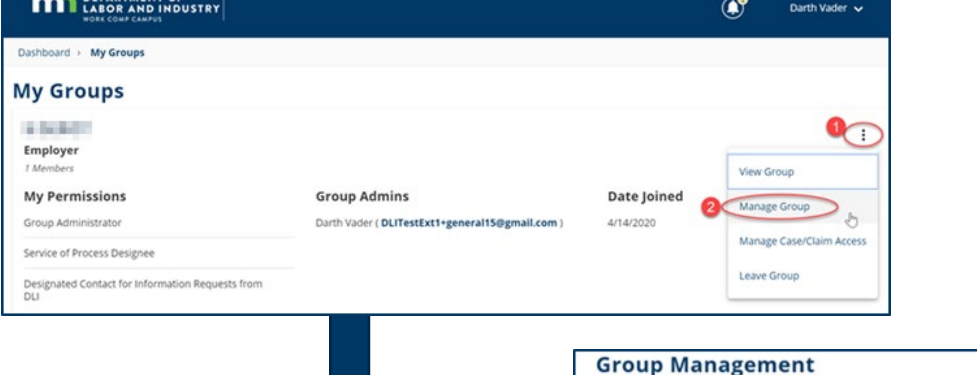

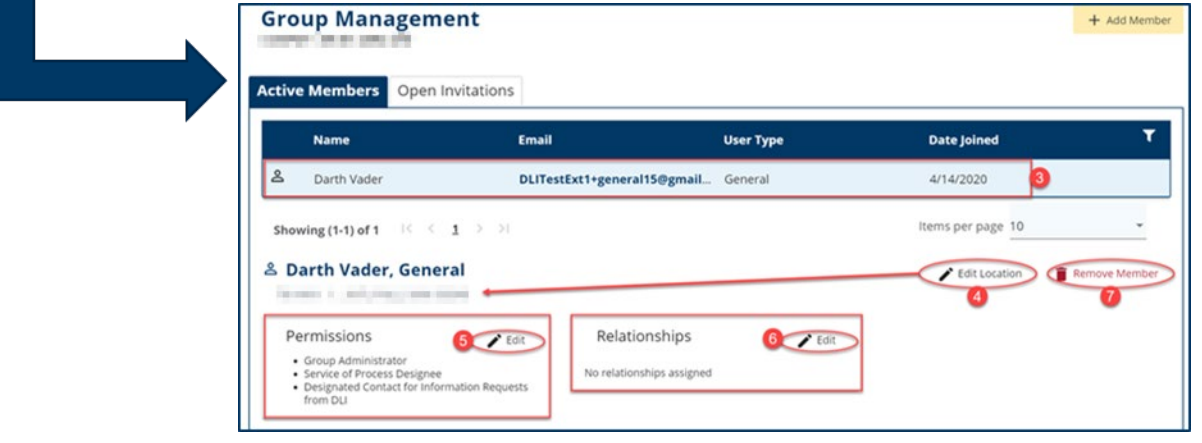

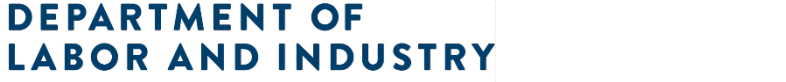

#### **Groups In Campus**

Groups in Campus allow for users to be associated to claims and cases that they need to access. Access to claims and cases will be granted to the Group, and then your membership to that Group will allow you to view the information as needed.

#### **Adding Member(s) to a Group** Leave a Group

- Click the **Add Member** button to enter a valid Email Address for the new member.
- Permissions are assigned by clicking on the **+** icons.
- Permissions can be viewed in the **Selected Items** column.
- Click the **Add** button as needed to save the information.

**DEPARTMENT OF** 

**ABOR AND INDUSTRY** 

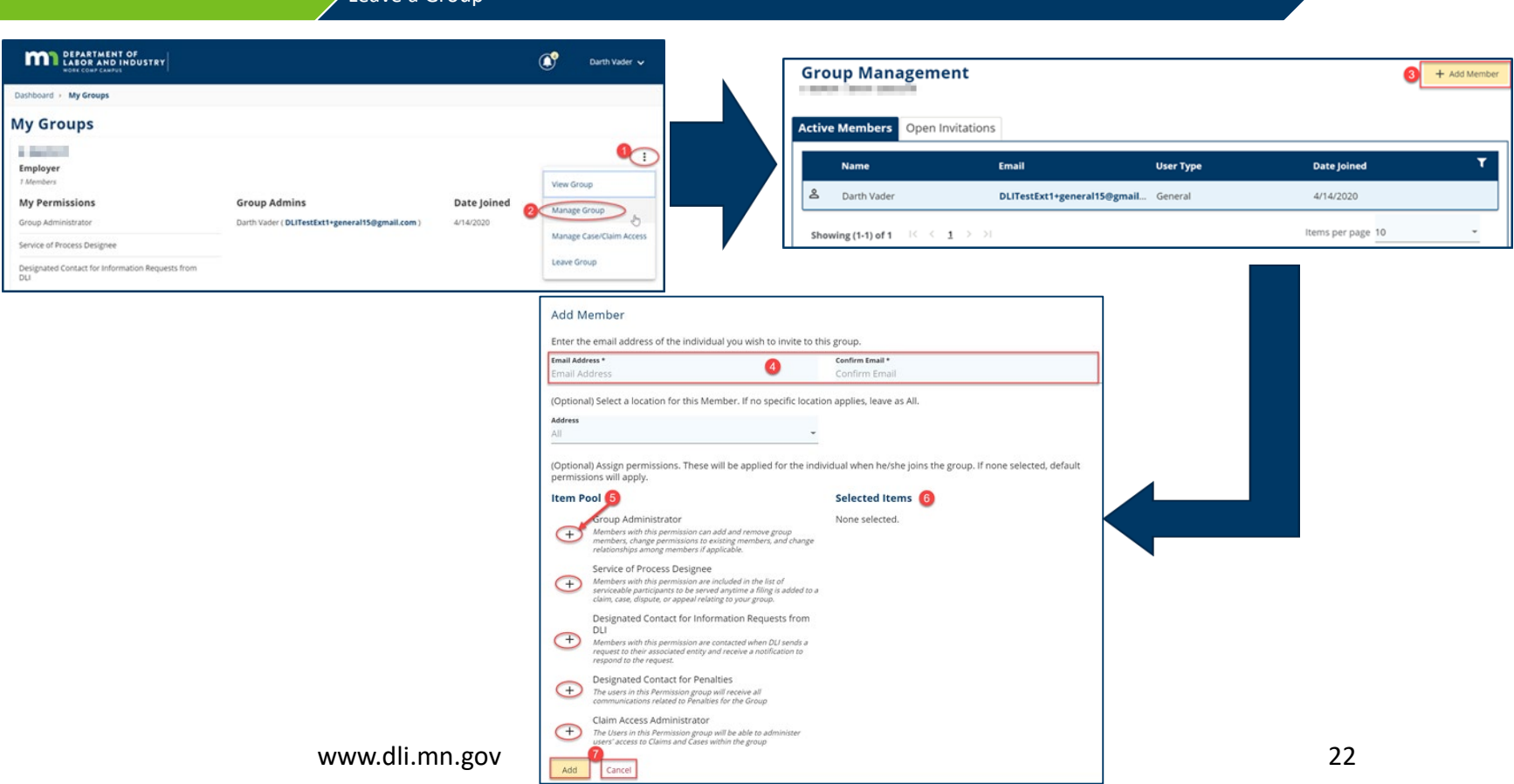

**Groups In Campus**

#### Adding Member(s) to a Group **Leave a Group and Adding Members and Adding Members and Adding Members a Group**

• Select **Leave Group** and click **Yes, Leave Group** to confirm or **Cancel** to exit without leaving that group.

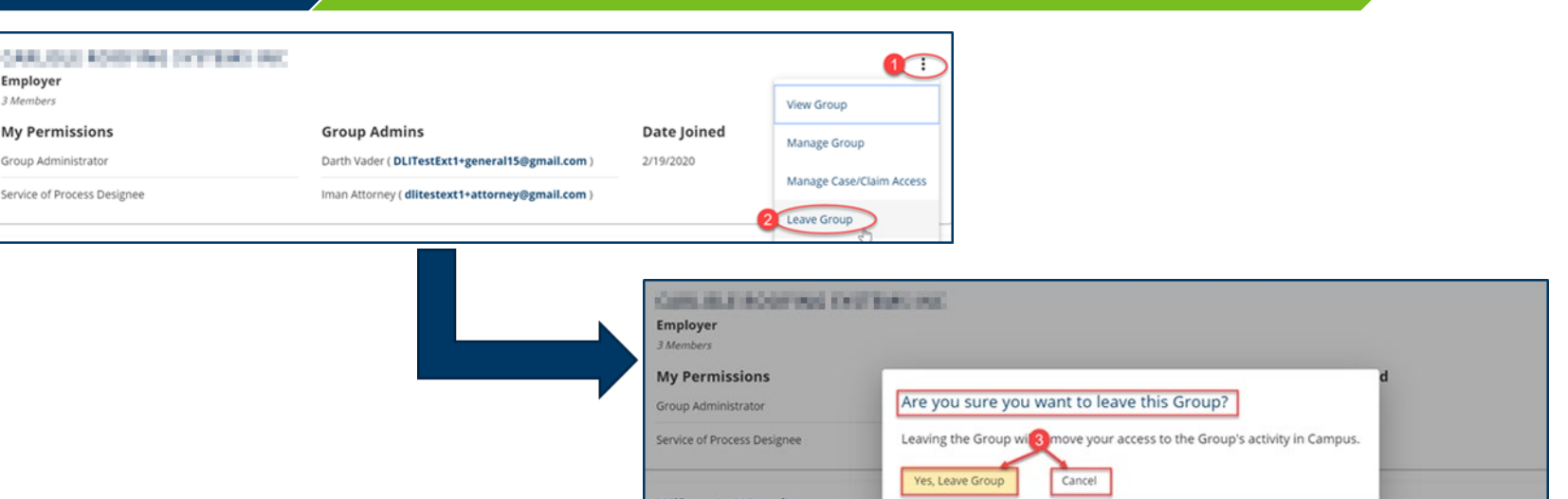

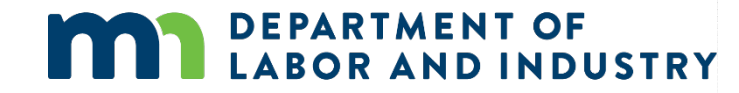

# Agenda

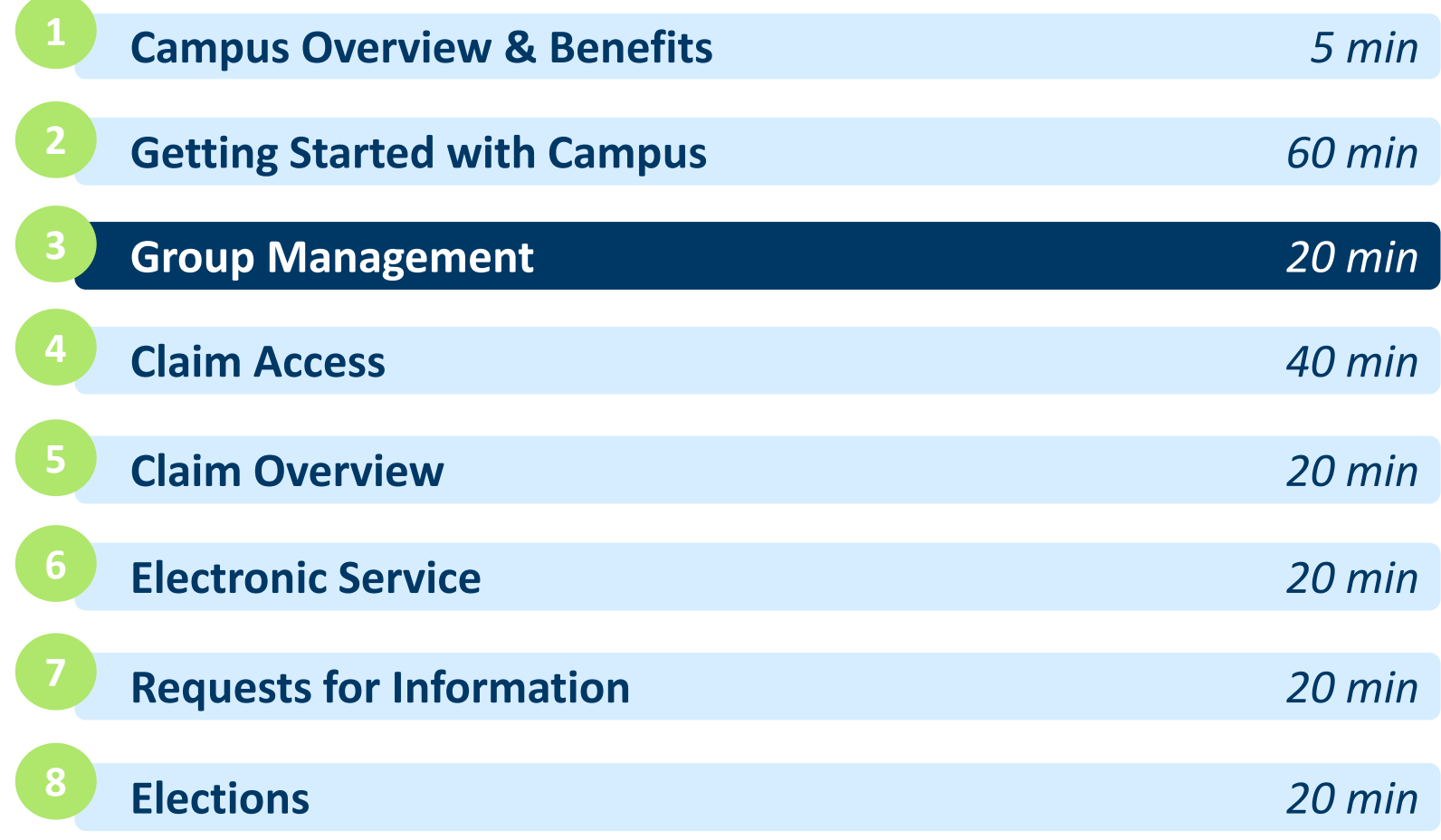

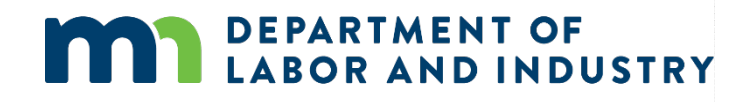

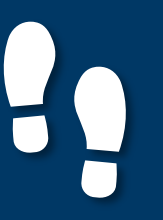

#### **Group Administration**

- **Group Administration** Viewing/ Editing Entity Details
- Group Administration tasks such as adding members, changing permissions, updating addresses, etc. can only be performed as a Group Administrator within Campus.
- To access, at the top right of your **User Dashboard**, click the dropdown arrow to display the menu.
- The **My Groups** screen lists the groups that you are associated with.
- Please note that only Group Administrators can manage groups.

**DEPARTMENT OF** 

**LABOR AND INDUSTRY** 

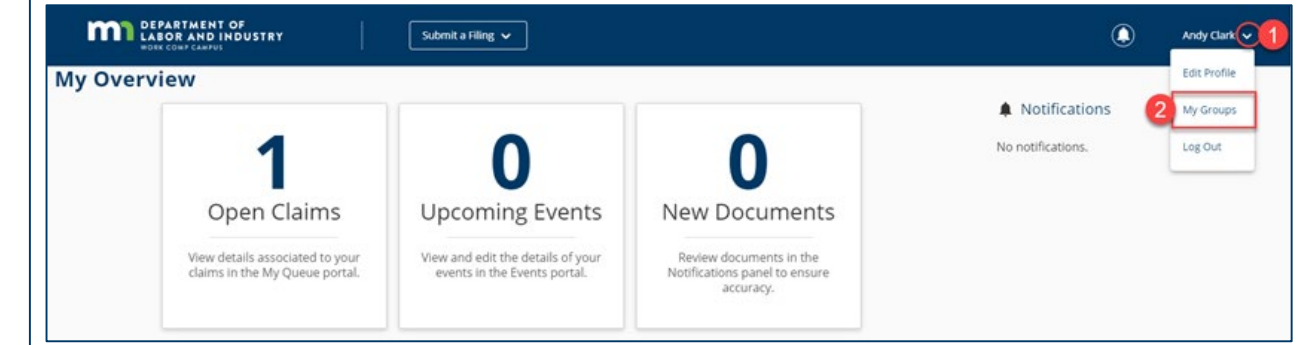

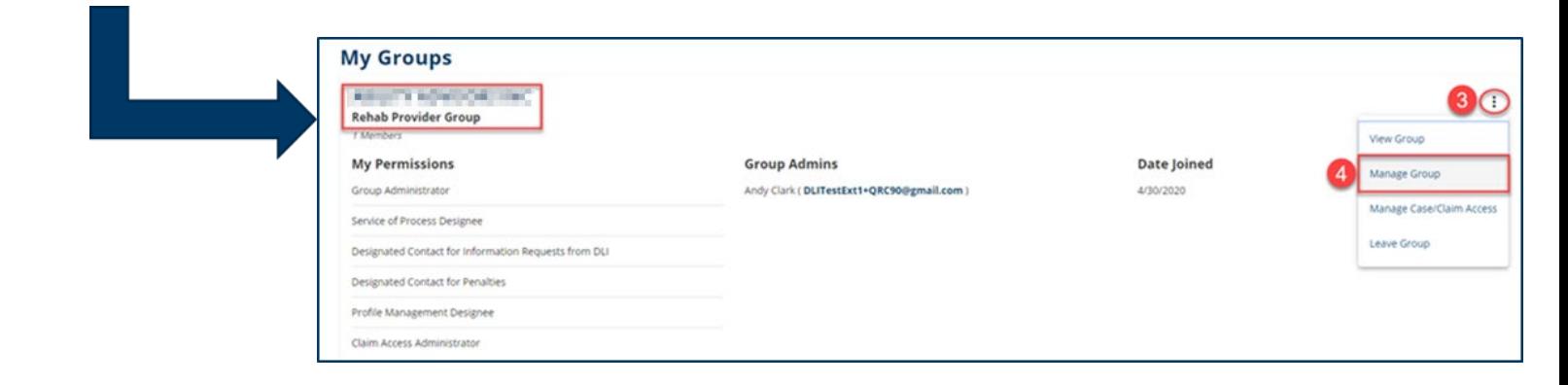

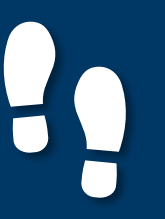

#### **Group Administration**

- **Group Administration** Viewing/ Editing Entity Details
- The **Group Management** page appears displays all Active Members.
- The **Open Invitations** tab will show any pending Members.
- Click the **+Add Member** button to add additional Members.
- Click the **Edit** icon to change Permissions and Relationships
- The **Edit Location** icon can be used to update the business address that the Member is associated to.
- Click on the **Remove Member**  icon to remove the selected Member from the Group.

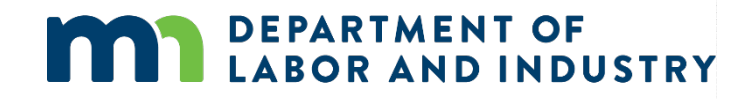

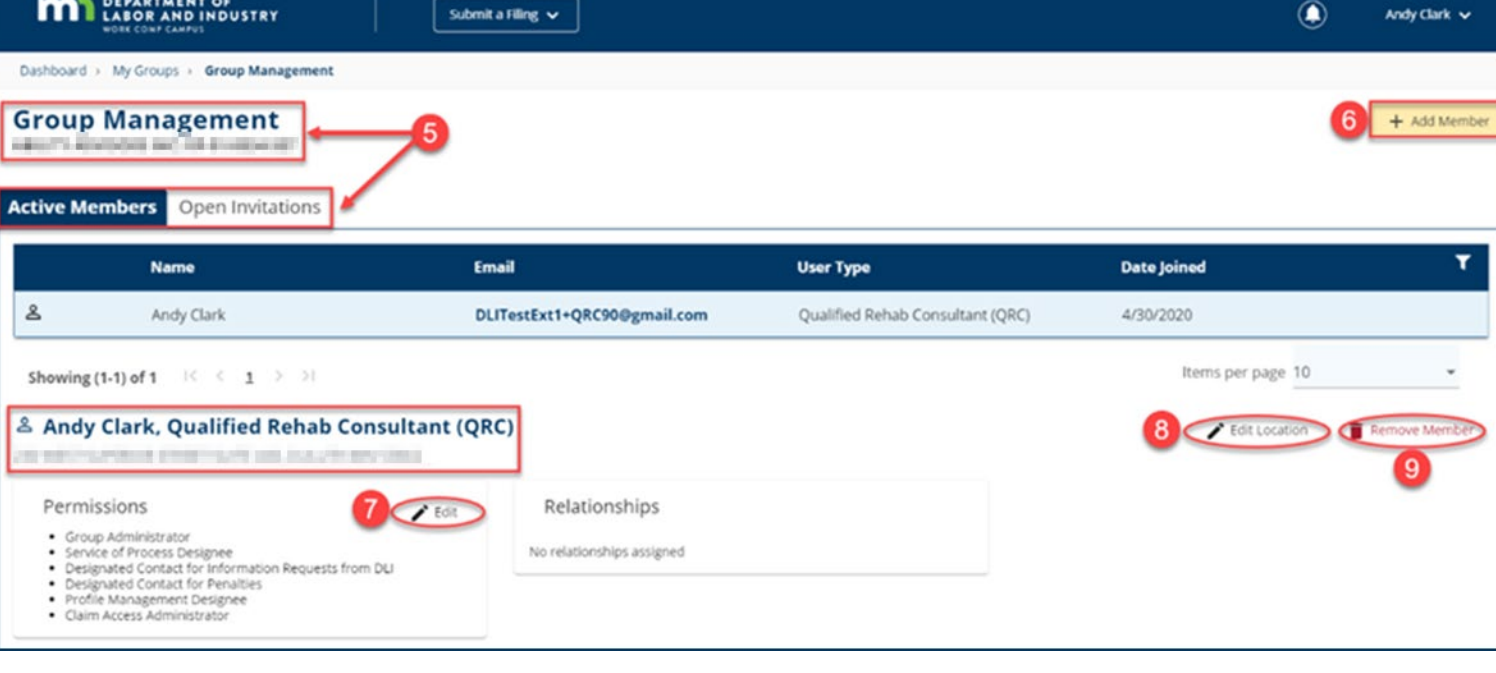

### **Viewing/ Editing Entity Details**

#### Group Administration **Viewing/ Editing Entity Details**

• All Entities (except for Employees and Employers) can view/edit Entity details.

**MI** CLEPAR

m Dashboard > My

I Members

- To access, at the top right of your **User Dashboard**, click the dropdown arrow to display the menu.
- The **My Groups** lists the groups that you are associated with. Click on the hyperlink for the entity that you wish to view/edit.
- The **+Add Address** button adds additional addresses for the entity.
- A Group Administrator or a Profile Management Designee can only perform these functions.

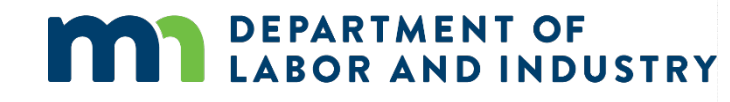

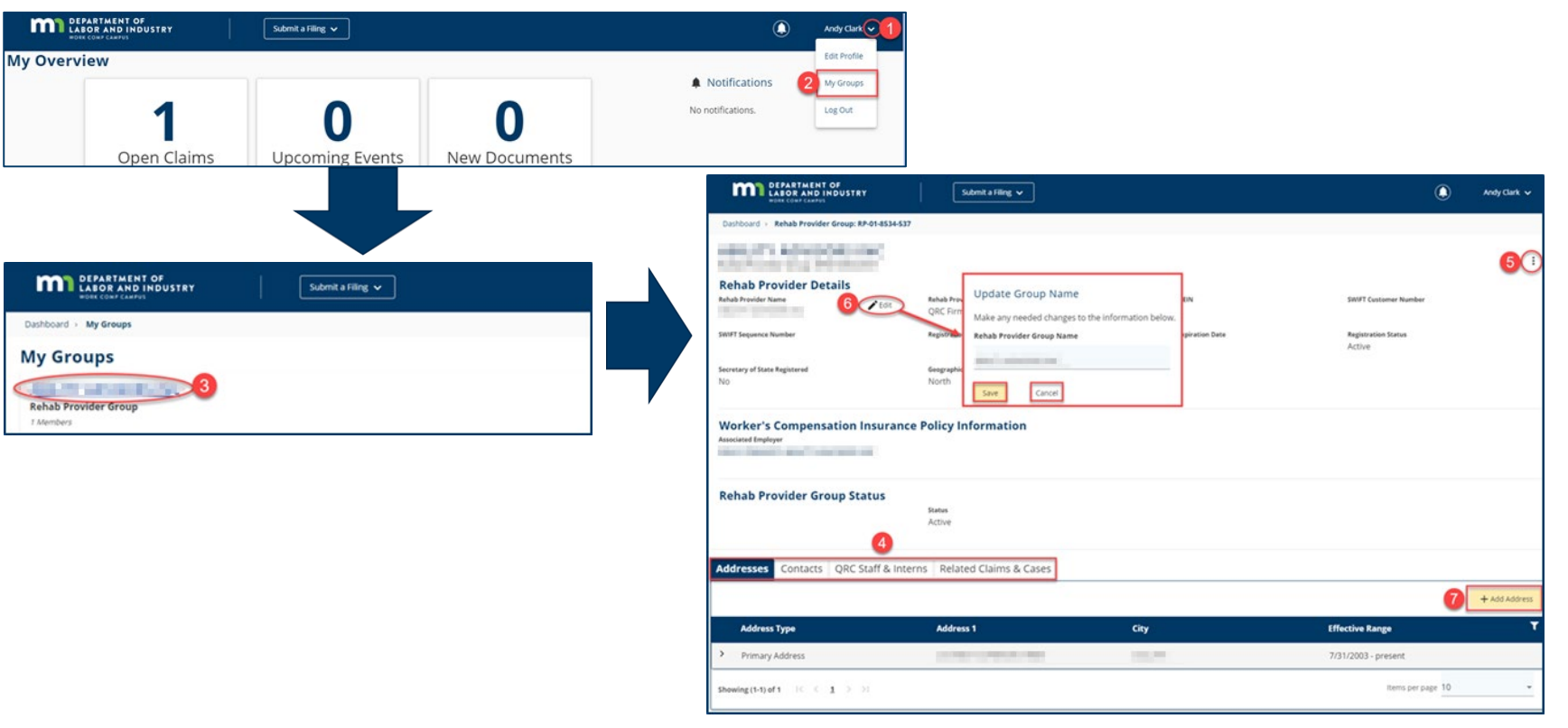

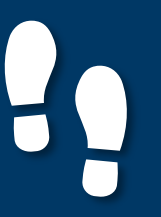

### **Viewing/ Editing Entity Details**

- **Group Administration Viewing/ Editing Entity Details**
- Information marked with an asterisk (\*) is required to continue.
- Click **Save** to submit the new address request or **Close** to exit without saving.
- Any edits made to the entity name or address information will be submitted to DLI and require approval prior to saving to the entity.

**DEPARTMENT OF** 

**ABOR AND INDUSTRY** 

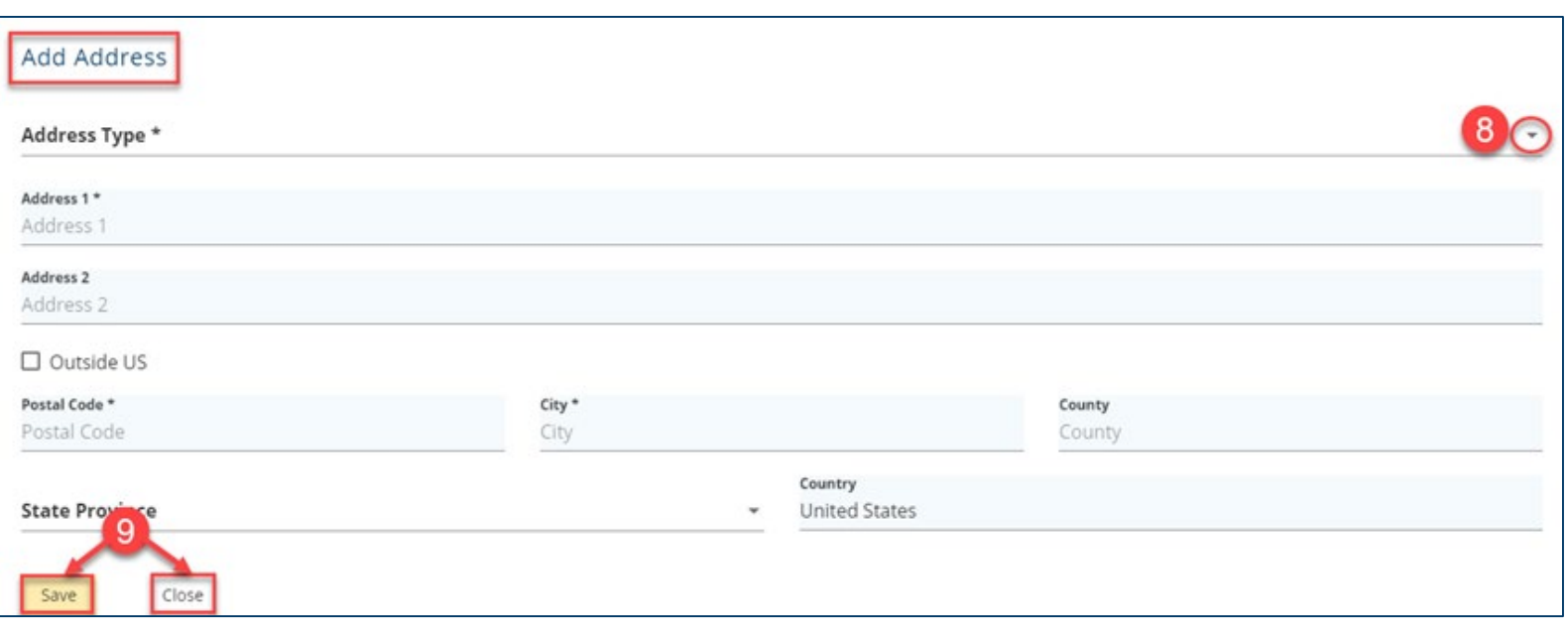

# Agenda

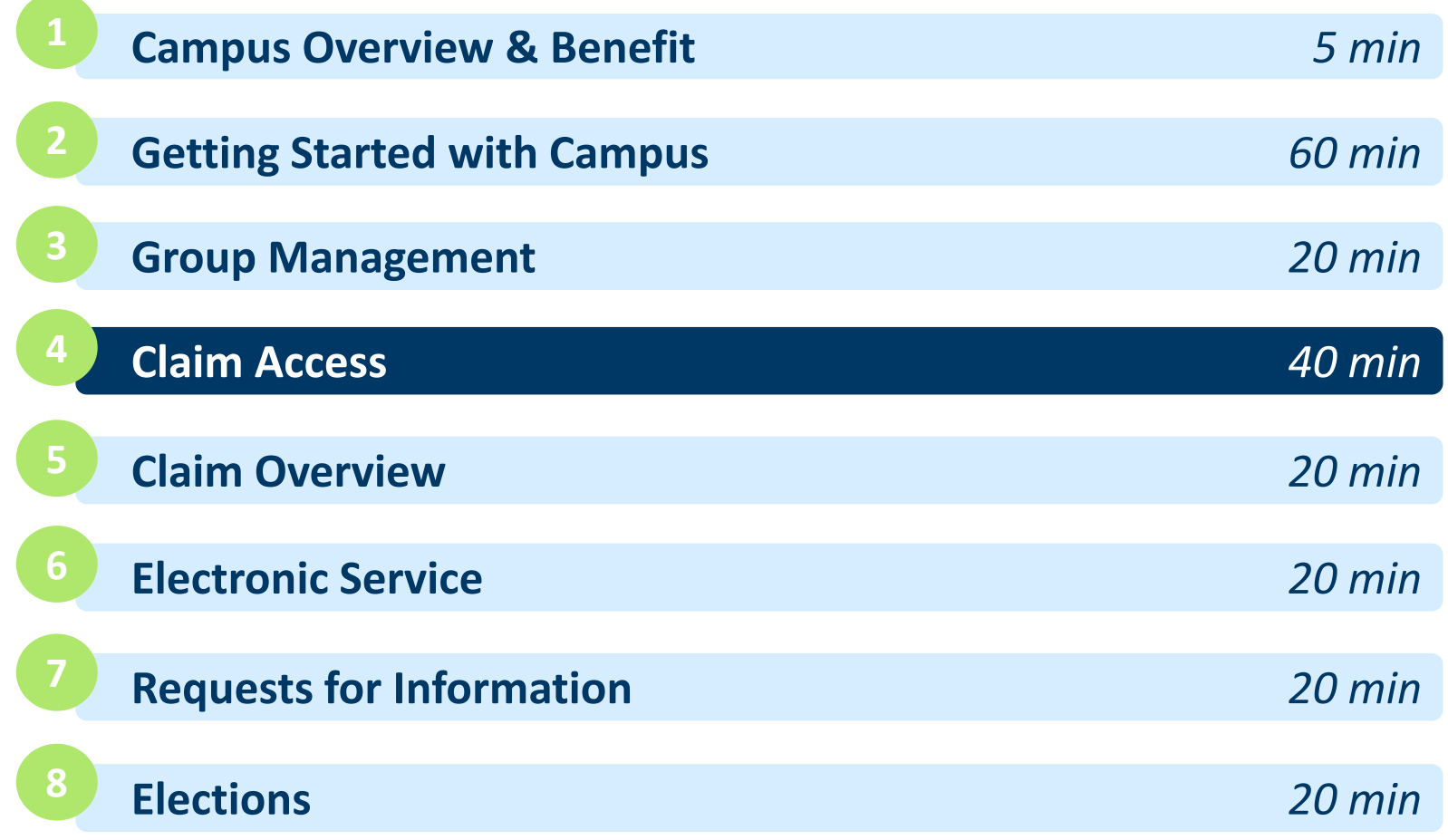

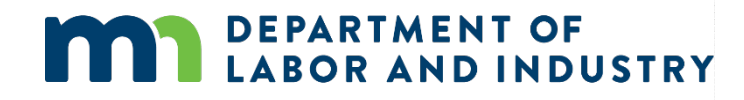

### **Requesting and Redeeming a Unique Access Code**

**Requesting and Redeeming a Unique Access Code** Claim Access Authorization Webform > > Exporting Documents to Zip File

- To gain Access to a Claim as an Employee (Injured Worker) or a representative of an Employer, you will first need to generate a unique Claim Access Code.
- A code will be sent via Email. After receiving the Code, log back on and navigate back to the same webform.
- If successful, you will see a confirmation message and receive a confirmation email. You should now be able to access the Claim on your Dashboard (home page) under the **Claims** tab.

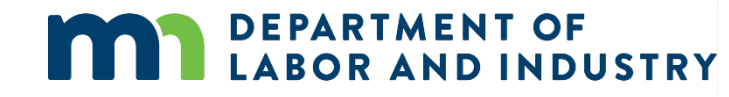

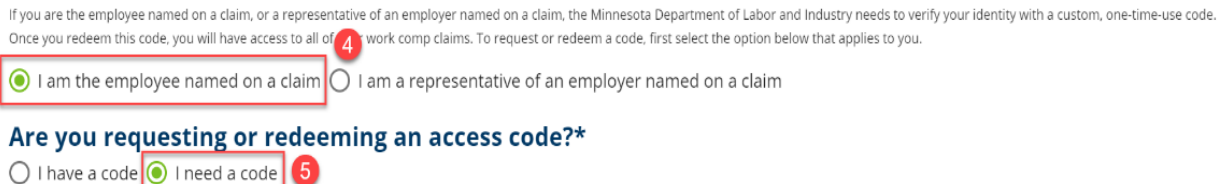

**Request or Redeem an Access Code** 

Who are you?\*

Confirm your social security number or department-provided PIN, date of birth and zip code below. The zip code should be that which your employer has on file for you. If you need assistance, contact the Minnesota Workers' Compensation Hotline at [Support Phone Number] or email us at [Support Email Address]

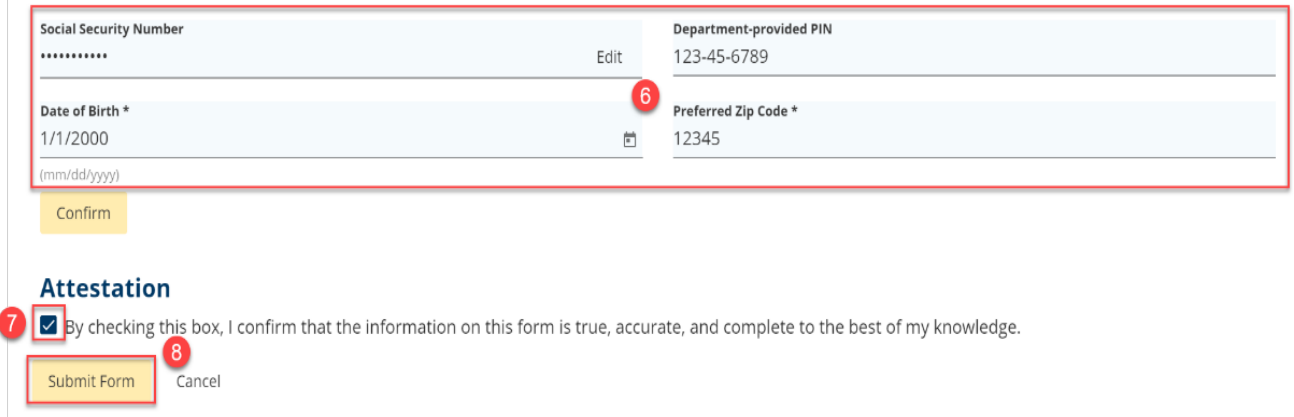

### Claim Access |

#### **Claim Access Authorization Webform**

Requesting and Redeeming a Unique Access Code > Claim Ac

- Users who are not parties to the Claim (ex. Spouse of injured worker, QRCs, representative of Employee's Estate, etc.) must submit the Claim Access Authorization webform to DLI.
- DLI will then review the submission and determine whether Claim access will be granted.

**DEPARTMENT OF** 

**LABOR AND INDUSTRY** 

![](_page_30_Picture_69.jpeg)

### Claim Access |

### **Claim Access Authorization Webform**

Requesting and Redeeming a Unique Access Code **Claim Access Authorization Webform** Exporting documents to Zip File

- Upon submission you will see a confirmation screen showing a Confirmation Number and the Associated ID. You will also receive a confirmation email.
- A DLI representative will then review your submission, and either accept or reject.
	- o If **Approved** you will receive an email to the account on file informing you of access approval and you will now see the Claim displayed on your **My Claims** tab.
	- o If **Denied** you will receive an email to the account on file informing you of the access denial and providing you with the Campus support hotline information.

*\*Access will be granted for a 6-month period beginning on the approval date. Once your access expires, you will receive an automated email informing you of your access removal.* 

*\*\*If at any point during a Claim's lifetime your access is removed, you will receive an email indicating your removal.*

![](_page_31_Picture_11.jpeg)

![](_page_31_Picture_122.jpeg)

### Claim Access |

### **Exporting Documents to a Zip File**

Requesting and Redeeming a Unique Access Code > Claim Access Authorization Webform **Exporting Documents to Zip File** 

- Documents relating to a Claim or other Case in Campus can be downloaded as a Zip file that will contain all of the files together.
- You will receive an email with a link to download the zip file
- When enacted, the Zip file will begin downloading to your browser.

**DEPARTMENT OF** 

**LABOR AND INDUSTRY** 

![](_page_32_Picture_7.jpeg)

# Agenda

![](_page_33_Picture_70.jpeg)

![](_page_33_Picture_2.jpeg)

## Claim Overview|

### **Claim Details Page**

The Claim Details page provides additional details about a Claim such as **Key Dates**, **Injury**, **Accident**, **Employment**, **Benefits**, and **Payment**. You can navigate to any of the sections by clicking on the main headers to expand the information.

![](_page_34_Picture_37.jpeg)

![](_page_34_Picture_4.jpeg)

### Claim Overview |

#### **Parties**

- **Parties Submitting to a Claim Submitting to a Claim Submitting to a Claim The Claim Subploading Documents to a Claim**
- The **Parties** tab shows individuals and entities related to the claim.
- On the bottom of the **Claim Details page**, you can find the **Parties** tab on the far right.
- The only external users with access to the claim are the users listed as Parties to the claim.
- Click on **Email All Parties** to send an email to the parties listed or **Cancel** to exit without sending.

**DEPARTMENT OF** 

**LABOR AND INDUSTRY** 

![](_page_35_Picture_10.jpeg)

![](_page_36_Picture_0.jpeg)

### Claim Overview |

**Submitting to a Claim**

#### Parties **Submitting to a Claim** Demo

- There are 2 ways a user can submit a transaction to an existing claim in Campus:
	- 1. Via Electronic Data Interchange (EDI).
	- 2. The other method is by eFORM submission. If the external user has the correct roles they will be able to click the **Submit eFROI eSROI / Webform** button.
- Depending on the selections, you will be directed to a webform to fill out the remaining information needed to continue.

**DEPARTMENT OF** 

**LABOR AND INDUSTRY** 

![](_page_36_Picture_90.jpeg)

### **Demo**

![](_page_37_Picture_44.jpeg)

**DEPARTMENT OF** OR AND INDUSTRY **In this demo, you will see how to…**

- **Perform a Bulk Edit to a Claim**
- **Remove member access to a Claim**
- **Upload a document to a Claim**

## Agenda

![](_page_38_Picture_73.jpeg)

![](_page_38_Picture_2.jpeg)

**START COMPANY** 

### **Filing a Form with an Affidavit of Service**

![](_page_39_Figure_3.jpeg)

- The external user submitting a Motion to Intervene on a Dispute must require legal service.
- After selecting the applicable **Dispute ID** hyperlink, you will be taken to the Dispute Details page.
- Select **Motion to Intervene** from the drop-down menu and **Save**. This will take you to the webform, where you will go through the steps of filing the motion.
- In filling out the Intervention details, anything with an asterisk (\*) is required.
- Add any Supporting Attachments by clicking the **+Upload Document** button to continue.

![](_page_39_Picture_11.jpeg)

![](_page_39_Figure_12.jpeg)

![](_page_39_Figure_13.jpeg)

![](_page_39_Picture_14.jpeg)

### **Serving Documents**

**DEPARTMENT OF** 

**LABOR AND INDUSTRY** 

Serving documents allows you to serve the intervention to select parties on the dispute.

![](_page_40_Picture_82.jpeg)

### **Serving Documents**

**DEPARTMENT OF<br>LABOR AND INDUSTRY** 

Serving documents allows you to serve the intervention to select parties on the dispute.

![](_page_41_Picture_85.jpeg)

#### **Receiving Service Emails**

Filing a Form with an Affidavit of Service **Serving Documents Receiving Service Emails Receiving Service Emails** 

- When you are served a document electronically, you will receive an email indicating that there is a document available for you to view.
- This email will only contain basic information about the document and associated transaction.
- Once you click the hyperlink to log in and enter your log in credentials, you will be taken to the **Document Details** page in Campus.

![](_page_42_Picture_9.jpeg)

![](_page_42_Picture_85.jpeg)

### **Setting up Service of Process Designees**

External users will also be served documents.

**Setting up Service of Process Designees** Demonstructure Details Page Demonstructure Demonstructure Demonstructure

- Each external entity will have an assigned group admin, and the group admin can assign another user, or themselves, as the Service of Process Designee.
- From the Dashboard, click on your username on the top right and select **My Groups** from the dropdown menu.
- To assign a Service of Process Designee, click the kebab icon and choose **Manage Group**.
- On this page, it will show all Active Members and their roles. To assign a role to a user, click the **Edit** option in the **Permissions** box under their name.

**DEPARTMENT OF ABOR AND INDUSTRY** 

![](_page_43_Picture_12.jpeg)

### **Setting up Service of Process Designees**

**Setting up Service of Process Designees** Demonstructure Details Page Demonstructure Demonstructure Demonstructure Manage permissions for Spencer Wilson, Insurance Carrier, Self-Insured Employer, and/or Claim Administrator & • Once this is done, if a document Adjust the information below to add or remove permissions for the selected user, and click save to make any changes. **Item Pool Selected Items** needs to be served on the Service of Process Designee Group Administrator Members with this permission can add and remove group members, change  $\bullet$ Members with this permission are included in the list of serviceable participants ۰ entity, the user assigned to this to be served anytime a filing is added to a claim, case, dispute, or appeal relating permissions to existing members, and change relationships among members if to your group. Designated Contact for Information Requests from DLI role will receive that document.  $+$ Members with this permission are contacted when DLI sends a request to their<br>associated entity and receive a notification to respond to the request. Designated Contact for Penalties  $+$ The users in this Permission group will receive all communications related to<br>Penalties for the Group Claim Access Administrator  $+$ The Users in this Permission group will be able to administer users' access to Claims and Cases within the group Save Cancel Manage permissions for Spencer Wilson, Insurance Carrier, Self-Insured Employer, and/or Claim Administrator & Adjust the information below to add or remove permissions for the selected user, and click save to make any changes. **Item Pool** Selected Items Designated Contact for Information Requests from DLI Group Admin trator  $+$ Members with this permission are contacted when DLI sends a request to their Members with this permission can add and remove group members, change associated entity and receive a notification to respond to the request. permissions to existing members, and change relationships among members if applicable. Designated Contact for Penalties Service of Process Designee  $\ddot{}$ The users in this Permission group will receive all communications related to Penalties for the Group û Members with this permission are included in the list of serviceable participant to be served anytime a filing is added to a claim, case, dispute, or appeal rela Claim Access Administrator to your group. The Users in this Permission group will be able to administer users' access to<br>
Claims and Cases within the group  $\bullet$ Save Cancel

![](_page_44_Picture_4.jpeg)

**Document Details Page**

#### **Document Details Page Demo** Details **Page Demo** Details **Page Demo** Details **Demo**

• The **Document Details** page shows additional information about the document along with related links to associated transactions that can be viewed.

- To access the page from the Dashboard, click on the **My Forms**  queue and click on the hyperlink under **Form Type**.
- The **Related Links** section is useful and shows any additional transactions associated to the document and can be viewed by clicking on the hyperlink.

**DEPARTMENT OF ABOR AND INDUSTRY** 

![](_page_45_Picture_107.jpeg)

#### **My Queues**

![](_page_45_Picture_108.jpeg)

![](_page_45_Picture_109.jpeg)

### **Demo**

![](_page_46_Picture_26.jpeg)

![](_page_46_Picture_2.jpeg)

### **In this demo, you will see how to…** ┑

• **Filing a Form with an Affidavit of Service**

## Agenda

![](_page_47_Picture_70.jpeg)

![](_page_47_Picture_2.jpeg)

#### **Request for Info Email & Webform**

When an internal user sends a Request for Information to an external user, they will receive an email with instructions on how to respond, as well as the number of days they are expected to respond within.

![](_page_48_Picture_4.jpeg)

![](_page_48_Picture_5.jpeg)

### **Request for Info Email & Webform**

Navigation to the response is possible in two ways:

- 1. Do not navigate from the email link and use the PIN, which was sent in the email.
- 2. Navigate via the Submit a Filing dropdown in the dashboard. (Screenshot below)

![](_page_49_Picture_6.jpeg)

This will prompt to enter a PIN, which will link responses to the correct request for information. Clicking the link in the email, will not require to entering a PIN. The log-in page will display, and from there, directly to the webform submission. If already logged into Campus, the webform will display.

![](_page_49_Picture_8.jpeg)

#### **Request for Info Email & Webform**

On the next page, there are two buttons: **Download** and **View Document**. The **Download** button will allow the download of the actual request for information, while the **View Document** button will be able to view it in the browser.

![](_page_50_Picture_4.jpeg)

The response cannot be submitted without a document uploaded. Once a document or multiple documents have been uploaded, they click **Submit** to complete the response.

![](_page_50_Picture_6.jpeg)

![](_page_50_Picture_7.jpeg)

### **Request for Info Email & Webform**

Once a response has been submitted, the process has been completed. The user who submitted the response can view it on the **My Forms Queue** on their dashboard.

![](_page_51_Picture_4.jpeg)

![](_page_51_Picture_5.jpeg)

# Agenda

![](_page_52_Picture_70.jpeg)

![](_page_52_Picture_2.jpeg)

## Elections|

### **Elections Webform**

#### Request for Info Email & Webform **Elections Webform Elections Webform**

Submit a Filing  $\boxed{\bigcirc}$ 

sitiate a Disnut

ading Partner Profile Registrati

ubmit Election To Exclude

 $\bigcirc$  2

Respond to Request For Informa-

 $\bf{0}$ 

w Documents

riew documents in the

accuracy.

ons panel to ensur

**MA** DEPARTMENT OF

 $\bf{0}$ 

Open Claims

View details associated to you

claims in the My Queue portal

**Submit an Election to Exclude** 

**Identify Employe** 

31

Select an Employer \*

Next Save as Draft Cancel

 $\bullet$ 

Eligibility

**My Overview** 

- The Election to Exclude Coverage Webform in Campus is used to enter the required information for exclusion and submit for approval.
- To access, click on the **Submit a Filing** drop-down and select **Submit Election To Exclude**.
- The dropdown shows all Employers to which the user is associated. You must select an Employer that is an incorporated entity or an LLC.
- Answer a series of questions to identify if the Employer is able to exclude coverage for certain Employees. "**Yes**" must be answered for all questions or the ineligibility message will appear.

![](_page_53_Picture_9.jpeg)

![](_page_53_Picture_10.jpeg)

CHC Executive Officer / LLC Manager Informa

 $\widehat{\blacktriangle}$  Dunder Mifflin  $\blacktriangleright$ 

**A** Notifications

No notifications.

Ä

Pelatives to he excludes

 $\bullet$ 

Certification

![](_page_53_Picture_203.jpeg)

![](_page_54_Picture_0.jpeg)

### Elections|

### **Elections Webform**

- Use the **+Add button** to add Executive Officers and Managers.
- Enter information for the required fields (**Name**, **Title**, **Percent Owned**).
- You can add one or multiple employees to a single election to exclude coverage form.

![](_page_54_Picture_7.jpeg)

![](_page_54_Picture_8.jpeg)

### Elections|

#### **Elections Webform**

#### Request for Info Email & Webform **Elections Webform Elections Webform**

- Add the Electronic Signature to the form by entering your Full Name, clicking the checkbox to confirm, and enter your Executive Title and Phone Number.
- Add **Supporting Attachments**.
- Click **Submit** for final approval. *\*Submit button will highlight after required information is provided.*

![](_page_55_Picture_7.jpeg)

![](_page_55_Picture_79.jpeg)

### **Congratulations in completing Campus 101 for Organizations!**

![](_page_56_Picture_1.jpeg)